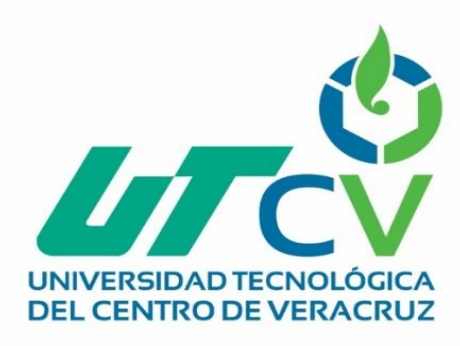

# **Reporte Final de Estadía**

# **Juan Alexis Méndez Nájera**

**Implementación del software Asset Centre Client para el control de accesos a la red de PLC´s**

> Av. Universidad No. 350, Carretera Federal Cuitláhuac - La Tinaj<br>Congregación Dos Caminos, C.P. 94910. Cuitláhuac, Veracru<br>Tel. 01 (278) 73 2 20 5 www.utcv.edu.m

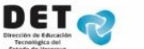

**SEF** 

**SEV** 

**ERACRUZ** 

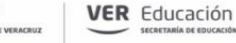

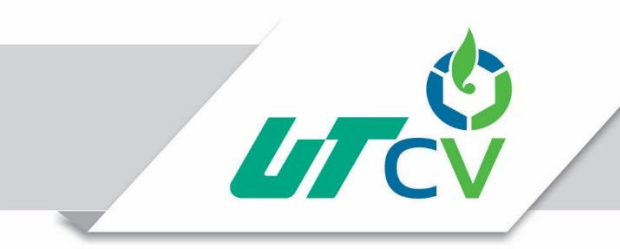

# Universidad Tecnológica del Centro de Veracruz

# Programa Educativo de Ingeniería en Mantenimiento Industrial

# Reporte que para obtener su título de Ingeniería en Mantenimiento Industrial

Proyecto de estadía realizado en la empresa:

Giga Automation & IT

Nombre del Asesor Industrial:

Ing. Adrian Kevin Monter

Nombre del Asesor Académico:

Ing. Nahum Morales Hernández

**Cuitláhuac, Ver., a 19 de Abril de 2018**

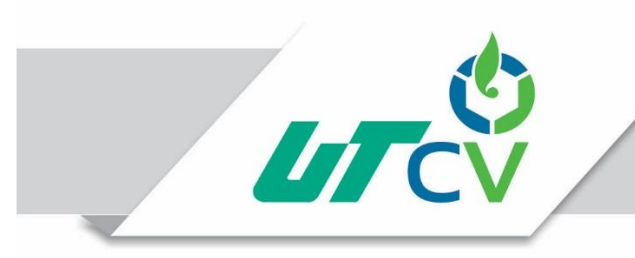

# Universidad Tecnológica del Centro de Veracruz

### **Contenido**

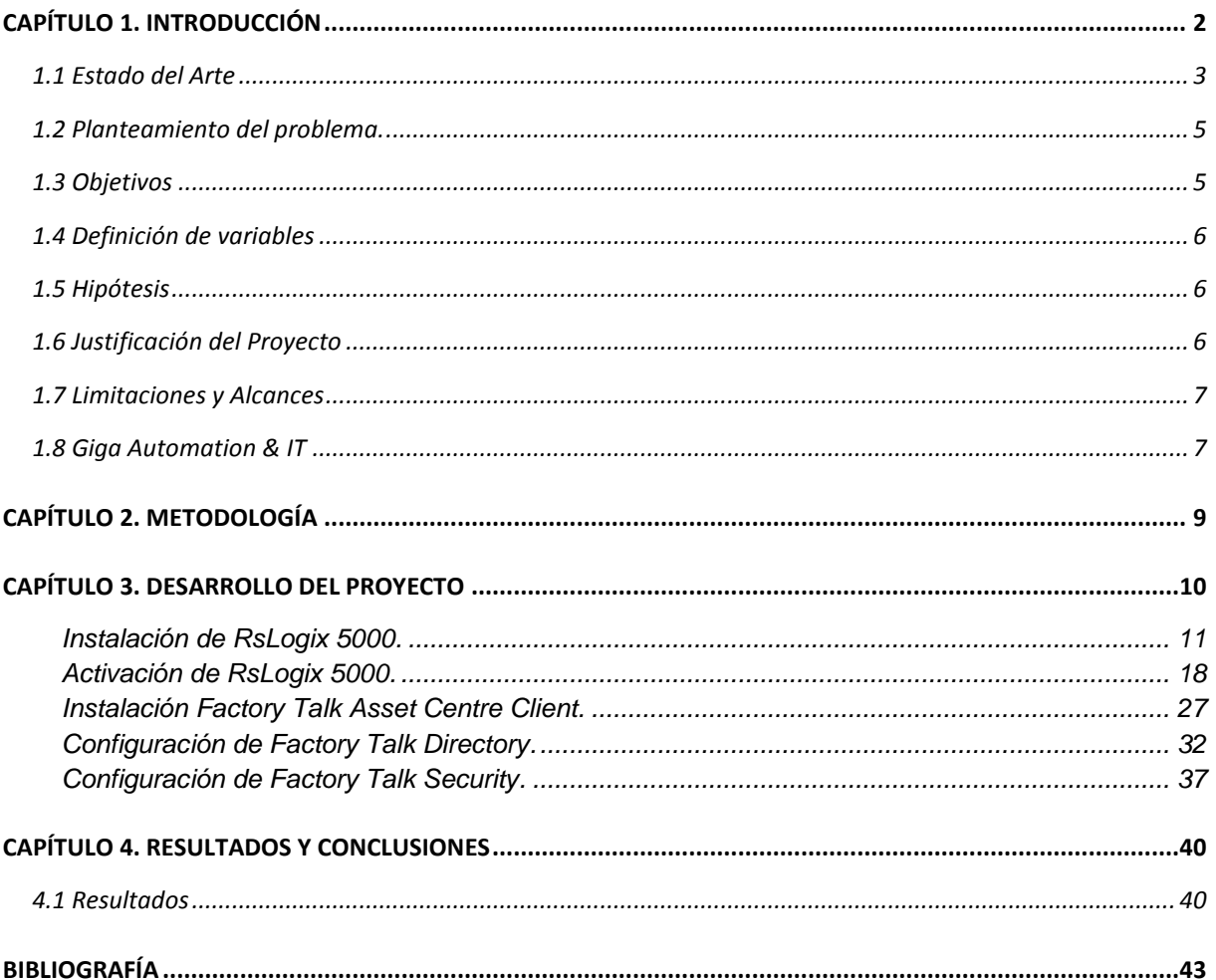

<span id="page-3-0"></span>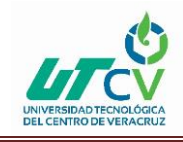

# **CAPÍTULO 1. INTRODUCCIÓN**

Actualmente en el mundo industrial existen empresas que cuentan con sofisticados sistemas de automatización para poder generar sus productos con el mayor grado de calidad y reduciendo los costos y tiempos de producción, dentro de estos grandes sistemas existe un equipo que desempeña una gran responsabilidad, dado que es el encargado de controlar el funcionamiento y las secuencias de fabricación, este equipo es el PLC (Programer Logic Controller) por sus siglas en inglés.

Un proceso industrial cuenta con un gran número de PLC para poder controlar todos los mecanismos que conjuntamente trabajan, se comunican y monitorean entre ellos. Por lo que sí existe un fallo en un PLC se compromete la producción de la planta, pero en algunos casos inclusive se puede llegar a comprometer la integridad de los equipos y las personas que se encuentran en los procesos.

Este trabajo busca implementar un sistema de control de acceso a la red de PLC's para así poder evitar que alguna persona pueda llegar a configurar erróneamente o desautorizadamente un PLC y poner en riesgo la vida de otras personas.

Para la realización de este proyecto se ha seleccionado el software Factory Talk® Asset Centre el cual proporciona una herramienta centralizada para asegurar, administrar, controlar las versiones, rastrear y reportar la información de activos relacionados con la automatización en toda su instalación. También puede hacerlo de manera automática, con supervisión de gestión adicional limitada o trabajo de los empleados. Factory Talk Asset Centre puede afectar el tiempo de actividad, la productividad, la calidad, la seguridad de los empleados o el cumplimiento normativo.

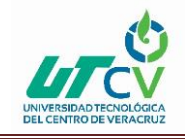

#### <span id="page-4-0"></span>1.1 Estado del Arte

9 de junio de 2016: Rockwell Automation presentó el software FactoryTalk Asset Centre v7.0, software que automatiza y rastrea el estado de dispositivos, conmutadores de red y software en computadoras de estación de trabajo en toda una instalación u operación de producción. El software simplifica la administración del ciclo de vida y ayuda a disminuir el tiempo de inactividad no planificado.

Un entorno de producción moderno contiene cientos o miles de activos. En el mundo en evolución de Industrial Internet of Things (IIoT), los activos se vuelven más inteligentes, pero sigue siendo un desafío identificar e inventariar cada activo en un sistema. El agente de inventario de activos FactoryTalk Asset Centre escanea una red para descubrir información de hardware, firmware y software para activos en la instalación. Luego, los dispositivos se rastrean en un inventario activo de activos.

El agente de inventario de activos se puede programar para escanear a intervalos regulares o ejecutar bajo demanda. Los nuevos descubrimientos se compilan para la confirmación del usuario antes de que se agreguen al inventario activo. El seguimiento continuo de las actualizaciones proporciona un historial de cómo un sistema ha cambiado y los riesgos potenciales, como las computadoras de estaciones de trabajo que ejecutan software no autorizado. La entrada manual todavía está disponible para los dispositivos que no son identificables durante el escaneo o para completar la información faltante o los atributos de los dispositivos descubiertos.

"Las inversiones en infraestructura de automatización ayudaron a las empresas industriales a controlar mejor sus procesos y activos, pero la administración de esa inversión con demasiada frecuencia solo se enfoca en activos críticos o reacciona después de que parte del sistema falla", dijo Chirayu Shah, gerente de marketing de productos de Rockwell Automation. "Un programa integral de gestión de activos está diseñado para mejorar la toma de decisiones que abarca el ciclo de vida de los dispositivos".

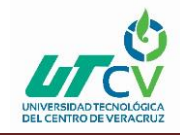

El agente de inventario de activos aumenta la eficiencia para una serie de tareas operativas. La administración simplificada del ciclo de vida mejora la forma en que se desarrolla el alcance de un proyecto. Por ejemplo, un ingeniero necesita saber cuántos dispositivos se están ejecutando en producción durante una actualización de firmware, especialmente aquellos dispositivos que están cerca del final de su vida útil. El agente de inventario de activos descubrirá automáticamente todo el firmware actual, la dirección IP y los datos adicionales que ayudarán a definir el proyecto.

El descubrimiento automatizado también ayudará al parchear las vulnerabilidades de seguridad. Por ejemplo, cuando un proveedor emite un aviso y corrige la vulnerabilidad en el firmware de un dispositivo, la ingeniería haría un inventario manual de cada dispositivo para determinar el riesgo y la exposición a las amenazas. Con el agente de inventario de activos, los ingenieros descubren rápidamente los dispositivos afectados y establecen un plan para mitigar el riesgo.

La última versión del software FactoryTalk Asset Centre también incluye un panel de control móvil, que brinda acceso en cualquier momento y en cualquier lugar a la información sobre el estado de los últimos resultados de búsqueda con capacidades detalladas para ver las fallas y los éxitos. El tablero muestra un registro de auditoría de los cambios y el rendimiento de los activos, lo que ayuda a los usuarios a acceder de forma remota al sistema y abordar posibles problemas desde el dispositivo de su elección.

Para mayor comodidad, el software FactoryTalk Asset Centre permite la instalación desatendida. La instalación de software remoto está disponible para ubicaciones de difícil acceso, lo que reduce los costos de mano de obra y transporte.

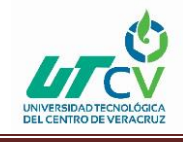

### <span id="page-6-0"></span>1.2 Planteamiento del problema.

## **¿Es importante controlar el acceso de los usuarios que realizan modificaciones a los PLC´s de un proceso de producción?**

En la actualidad, los procesos de producción en su mayor parte son controlados por sistemas automatizados, con lo que los procesos son más eficientes., Pero regularmente no se tiene el control sobre el personal que interviene estos equipos, siendo el personal de mantenimiento e ingeniería, por lo que el sistema a esta propenso a fallos por alguna modificación errónea, poniendo en peligro la integridad de los equipos y la seguridad del personal.

Dentro de las instalaciones de un cliente del sector metalúrgico de la compañía Giga Automation & IT, se presentó un accidente en el cual un equipo de alto nivel de criticidad resultó dañado, provocando el paro de la producción por un período de 30 días para la rehabilitación del equipo.

Se detectó que la causa del accidente fue un forzamiento en una de las señales que llega al PLC del equipo, demostrando así que el sistema se encontraba susceptible a fallos y errores humanos.

Por lo que este proyecto busca implementar un sistema que prevenga la modificación y el forzamiento de variables dentro del programa de PLC por personal no autorizado.

### <span id="page-6-1"></span>1.3 Objetivos

#### Objetivo General:

Realizar el control de accesos a la red de PLC's mediante la implementación del software Asset Centre Client para eliminar las conexiones sin autorización a la configuración de los autómatas programables y reducir las situaciones de riesgos que pueden ser provocadas por el personal.

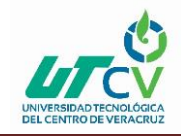

Objetivos Específicos:

- Realizar la integración de 3 clientes dentro del sistema Asset Centre en la red de PLC´s de hornos.
- Realizar un procedimiento sobre la instalación y configuración de un nuevo cliente Asset Centre.

#### <span id="page-7-0"></span>1.4 Definición de variables

Accesos Autorizados. - Con esta variable se podrá medir el número de usuarios que que se darán de alta en el sistema, y también se observará los privilegios a los que cuentan según el grupo de usuario en el que se encuentre. Por lo que se creará un control de los usuarios.

#### <span id="page-7-1"></span>1.5 Hipótesis

La implementación del sistema Asset Centre en la planta de producción resulta en una mejor administración de los usuarios que realizan intervenciones a los equipos de control y evita que personal no autorizado realice acciones que puedan poner en riesgo la integridad de los equipos y la vida de las personas.

#### <span id="page-7-2"></span>1.6 Justificación del Proyecto

Este proyecto se justifica en la necesidad de un sistema de administración de los usuarios que pueden acceder a la configuración de un PLC, dado que actualmente las conexiones a PLC se pueden realizar de punto a punto, sin llevar un registro y control del personal que accede a modificar los programas, lo que recae en la seguridad del proceso al momento de que los usuarios tienen la oportunidad de realizar cambios y forzamientos de variables. Modificaciones que solamente los usuarios del área de ingeniería deberían tener autorización de realizarlos.

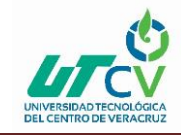

### <span id="page-8-0"></span>1.7 Limitaciones y Alcances

Alcances:

Se declararán 3 puntos de acceso únicos a la red de PLC.

Limitaciones:

- Este proyecto se limita a la configuración de los clientes Asset Centre.
- Este proyecto se ha realizado con los servidores Asset Centre ya dados de alta, por lo que no se podrá observar información acerca de la implementación de Asset Centre Server.
- No se podrá mostrar información de los registros de modificaciones en los programas, dado que solo usuarios con derechos de administrador puede revisarlos.

#### <span id="page-8-1"></span>1.8 Giga Automation & IT

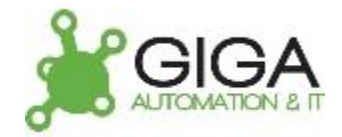

#### Figura 1.

Grupo GIGA es una empresa integradora de tecnologías y soluciones, que apunta a brindar sus servicios en el área industrial y comercial, enfocándose en las necesidades y requerimientos de sus clientes. Para ello cuenta con un equipo con vasta experiencia en cada área, que se compromete para lograr el éxito de cada proyecto.

Misión y Visión

Consolidarse como una de las empresas de software y automatización más influyentes en Latinoamérica.

Su ADN corporativo impulsa a sus colaboradores a siempre generar soluciones de valor y de alto impacto para sus clientes.

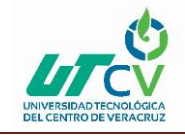

## INTEGRACIÓN

Combinando tecnologías de punta y alto desempeño, transforman las necesidades en automatización y IT de sus clientes en soluciones implementadas exitosamente, a bajo costo y de manera rápida.

#### AUTOMATIZACIÓN

La unidad de negocios de automatización industrial brinda servicios de desarrollo de sistemas de piso de planta para apoyo de la ejecución de la producción, software de interfaz Hombre - Máquina y programación de sistemas de control.

#### CONSULTORÍA

Brindan asesoría luego de un profundo análisis, con el objetivo de encontrar la tecnología que proponga una solución efectiva, robusta, ajustada a los estándares del cliente y acorde a sus expectativas.

#### DESARROLLOS A MEDIDA

Las soluciones que GIGA ofrece están orientadas a distintos tipos de empresa y están respaldadas por la calidad de nuestro equipo de profesionales y Know-How alcanzado.

#### IT EMPRESARIAL

Proveen servicios integrales en las áreas:

Help Desk

Infraestructura

Desarrollo de software a medida

Bases de Datos

Juan Alexis Méndez Nájera **Página 8** Página 8

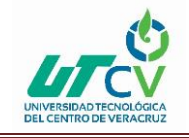

## OUTSOURCING

Desarrollan soluciones de Outsourcing que optimizan la administración de los flujos de trabajo y administración de información empresarial, dándoles a sus clientes una ventaja competitiva respecto a otras empresas de su mismo sector.

# **CAPÍTULO 2. METODOLOGÍA**

<span id="page-10-0"></span>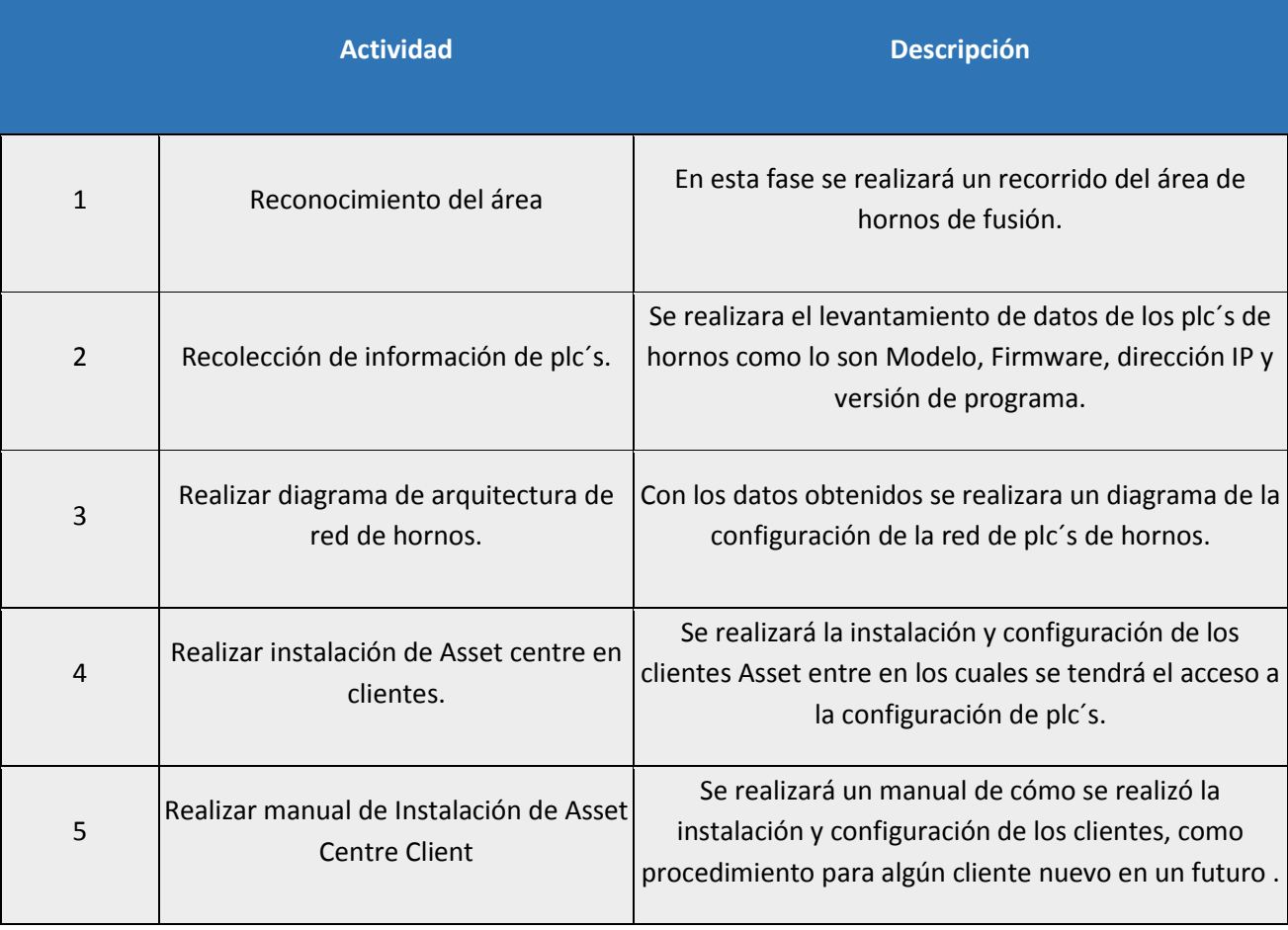

Tabla 1.

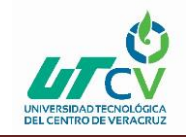

# **CAPÍTULO 3. DESARROLLO DEL PROYECTO**

<span id="page-11-0"></span>Para el desarrollo de este proyecto primeramente se realizó una visita a todas las zonas de la planta que integran el área de hornos, posteriormente se identificaron los gabinetes de control de cada PLC y se hizo un levantamiento de la información más importante de los mismo, la cual se muestra en la figura 2

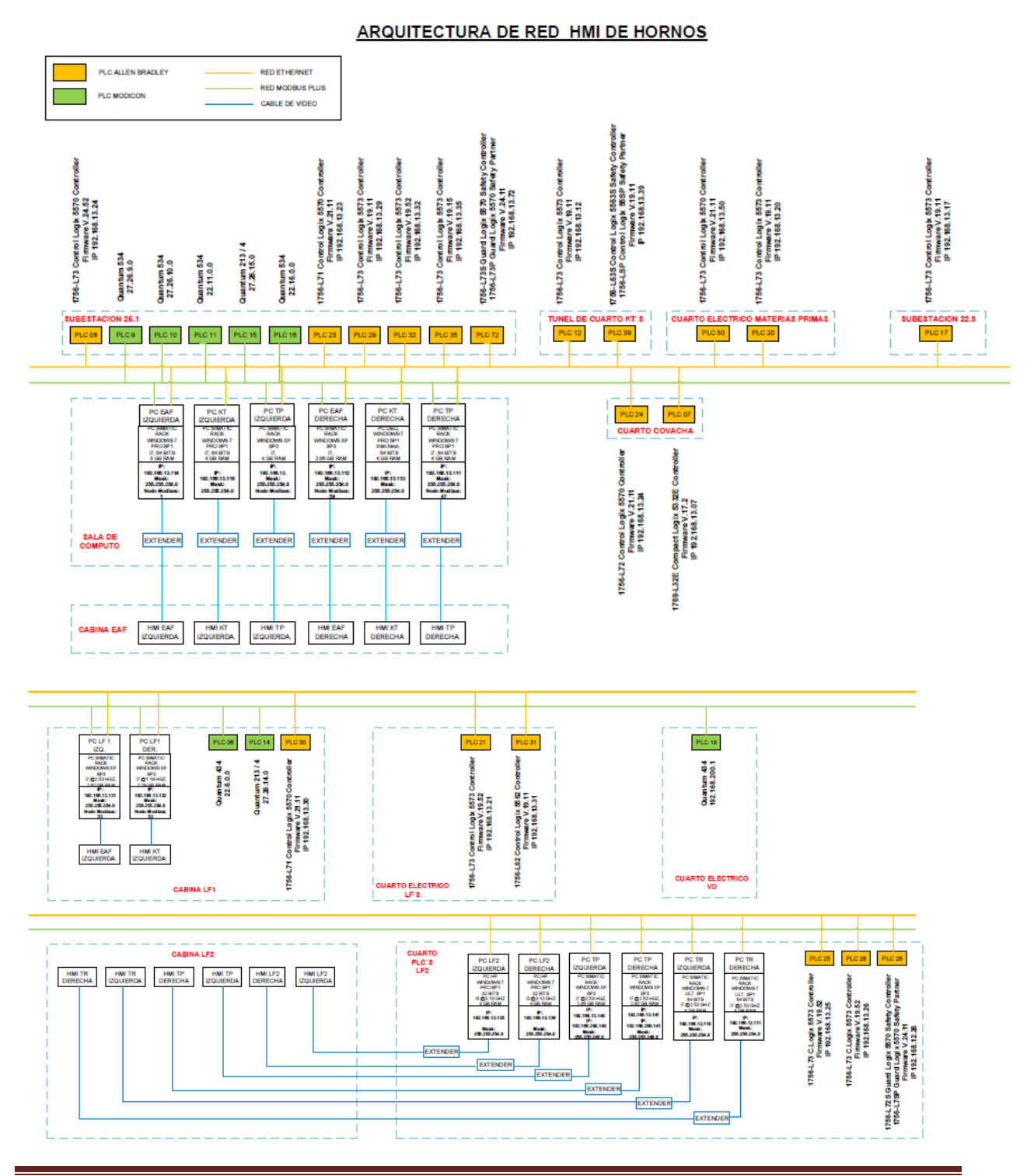

Juan Alexis Méndez Nájera **Página 10** 

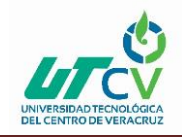

#### Figura 2.

Para la realización de este proyecto primeramente se realizó una investigación sobre el procedimiento de preparación de las PC que serán las encargadas de realizar la función de clientes para el acceso a la configuración de los PLC´s.

Posteriormente se prosiguió a la configuración de los equipos, mostrando el procedimiento que se siguió en los siguientes párrafos.

Si se requiere dar de alta una nueva PC para mantenimiento o servicio de los Plc Allen Bradley se necesitará que la Pc cuente con los softwares mínimos necesarios para poder ponerla en red con el Asset Centre, los cuales se enlistan a continuación:

- 1. RsLogix5000 o Studio 5000 (Según se requiera).
- 2. RsLinx Classic
- 3. Factory Talk Asset Centre Client.

Con estos 3 Softwares instalados y las herramientas que vienen adjuntas en ellos, se podrá realizar la configuración para dar de alta el nuevo cliente, por lo que se describirá el procedimiento de instalación y configuración en los siguientes pasos.

#### <span id="page-12-0"></span>**Instalación de RsLogix 5000.**

En este ejemplo se mostrará el procedimiento para la instalación de RsLogix5000 v19. Pero el procedimiento será similar si se instala el Studio5000.

1. Ejecutar como administrador el archivo Setup.exe que se encuentra dentro del archivo de instalación de Rslogix5000

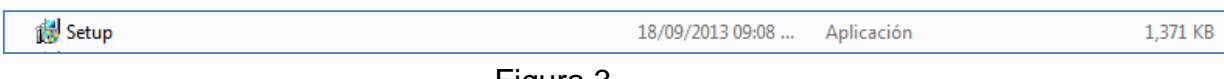

Figura 3.

2. Se ejecuta el disco de instalación y se muestra una ventana donde se debe de ingresar el número de serie del software, una vez ingresado el número de serie dar clic en "siguiente".

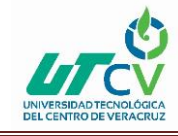

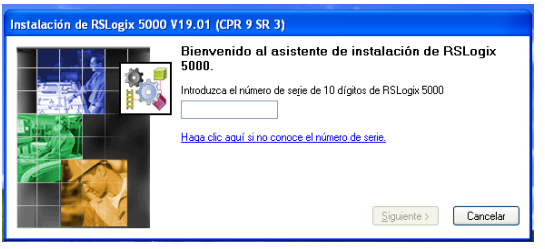

Figura 4.

3. Se abrirá una nueva ventana en la que se seleccionan los productos que se desean instalar, en este caso seleccionar como se muestra en la siguiente imagen.

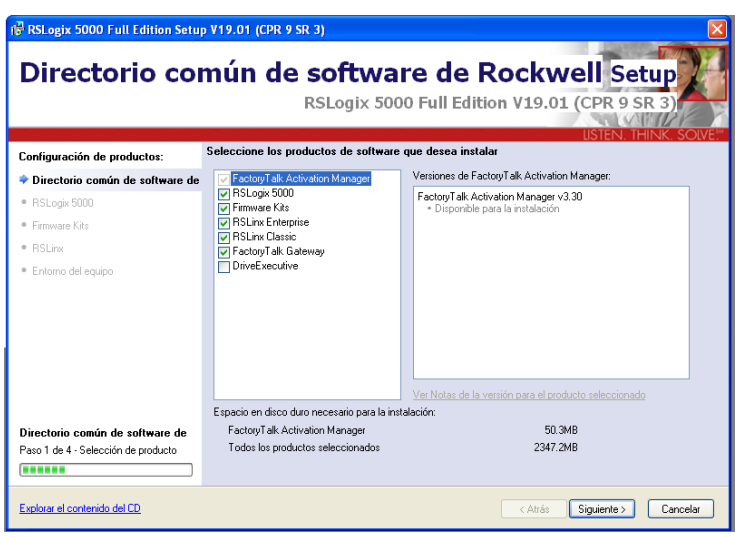

Figura 5.

4. A continuación, se deberá introducir la información del usuario y el número de serie del producto nuevamente.

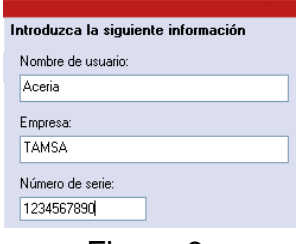

Figura 6.

5. Se mostrarán los términos y condiciones, Aceptar términos y condiciones.

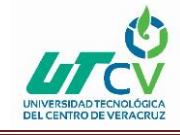

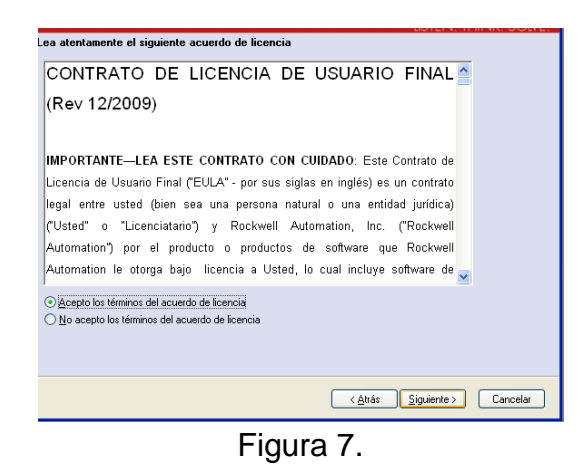

6. Se mostrará la ruta de instalación y se dejará la que aparece por Default.

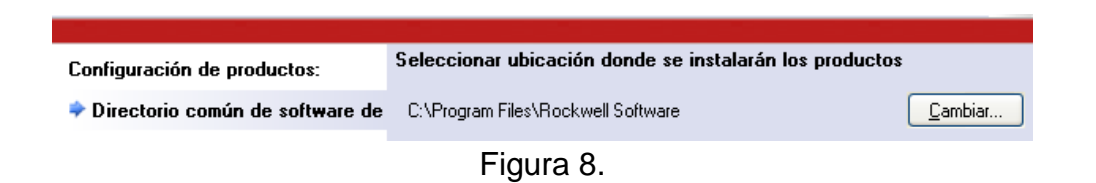

7. Aparecerá una ventana mostrando las versiones que están disponibles para la instalación, se podrá seleccionar la que se necesite, en este caso solo la v19, si se desea instalar todas las versiones, seleccionar la casilla "Todas las versiones".

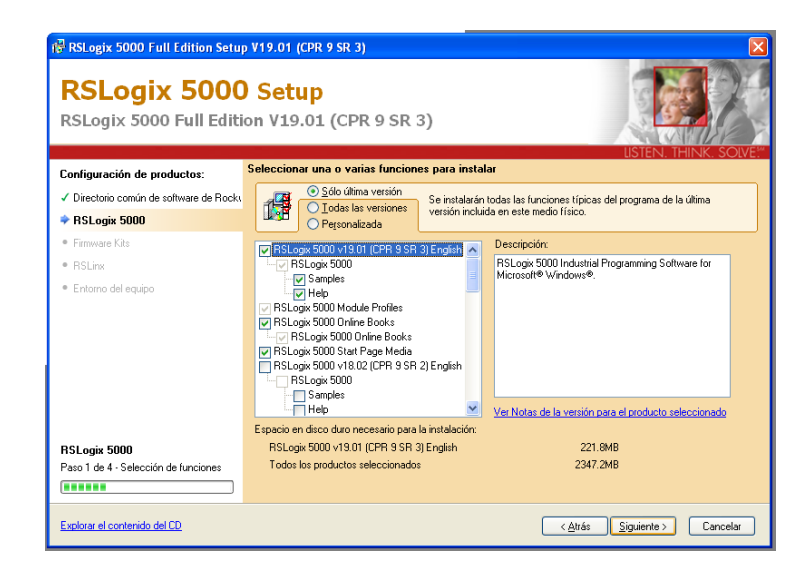

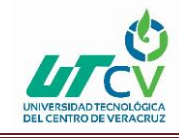

#### Figura 9.

8. Se mostrarán las herramientas adicionales que se pueden instalar, en este caso no se seleccionará ninguna casilla y dar clic en "siguiente".

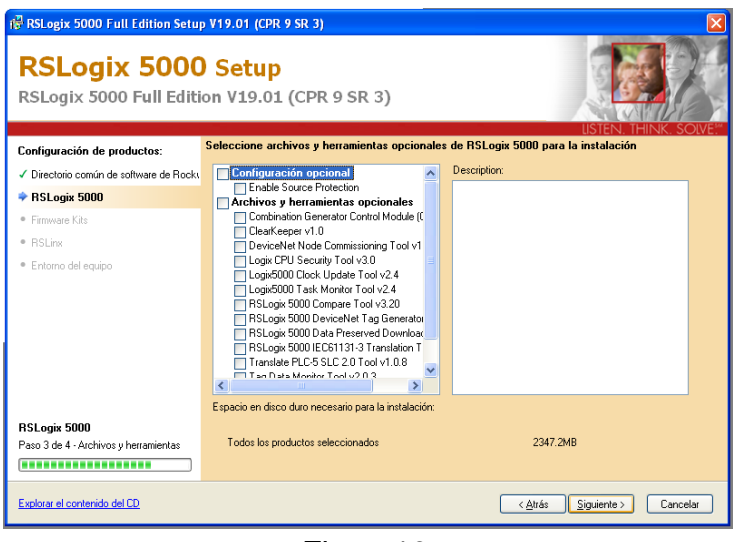

Figura10.

9. Se mostrarán las versiones de firmware que se pueden instalar, seleccionar la casilla "Completa" para que se instalen todas las versiones.

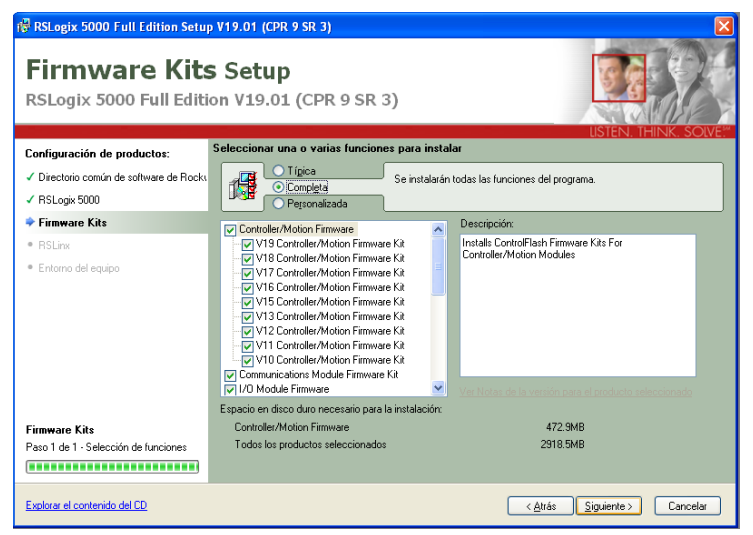

Figura 11.

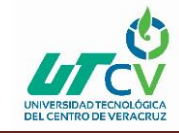

10.Se mostrará la configuración de instalación de RsLinx, Seleccionar la Casilla "típica" para que se instale conforme a la configuración.

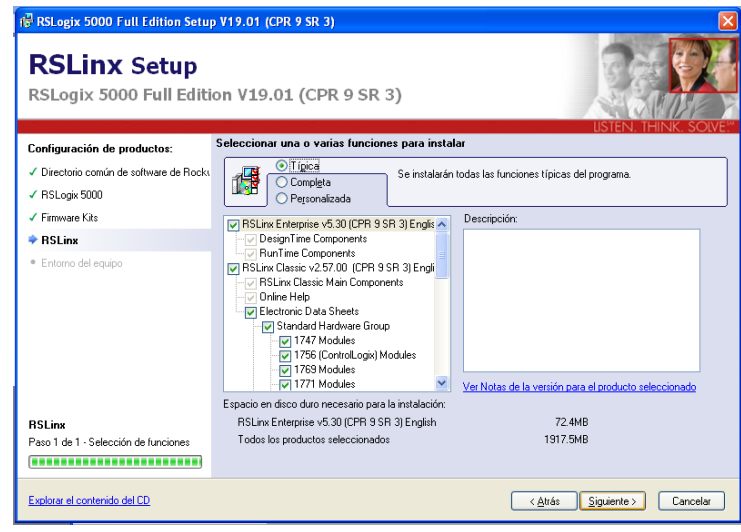

Figura 12.

11.Al llegar a este punto se mostrará un resumen de la paquetería a instalar, si se necesita alguna modificación dar clic en "atrás", si la configuración es correcta dar clic en "instalar".

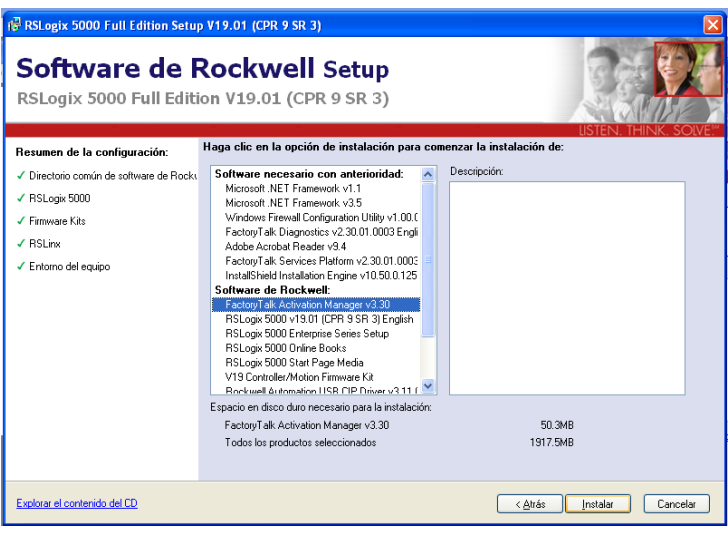

Figura 13.

12.Antes de iniciar la instalación se mostrará una ventana para la instalación del Microsoft .NET Framework, seleccionar la opción "yes" para que se instale la paquetería que es un requisito previo.

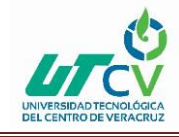

Implementación del software Asset Centre Client para el control de accesos a la red de PLC's

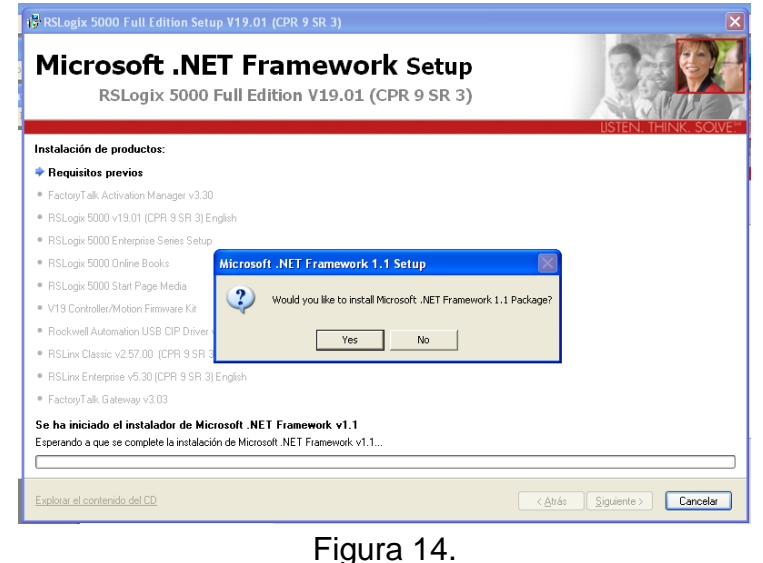

13.Dar clic en "I agree" para aceptar los términos y condiciones para iniciar la instalación.

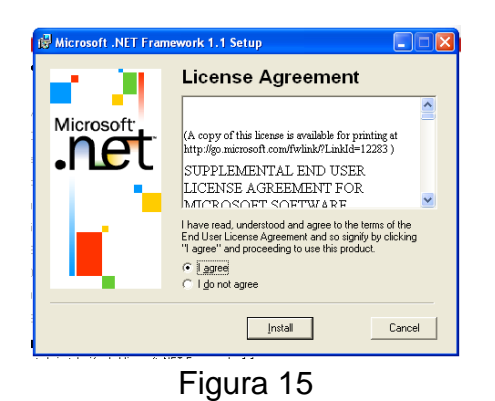

14.Durante la instalación se pedirá que se reinicie el equipo para que se puedan realizar las modificaciones, después de esto la instalación continuará automáticamente.

.

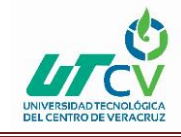

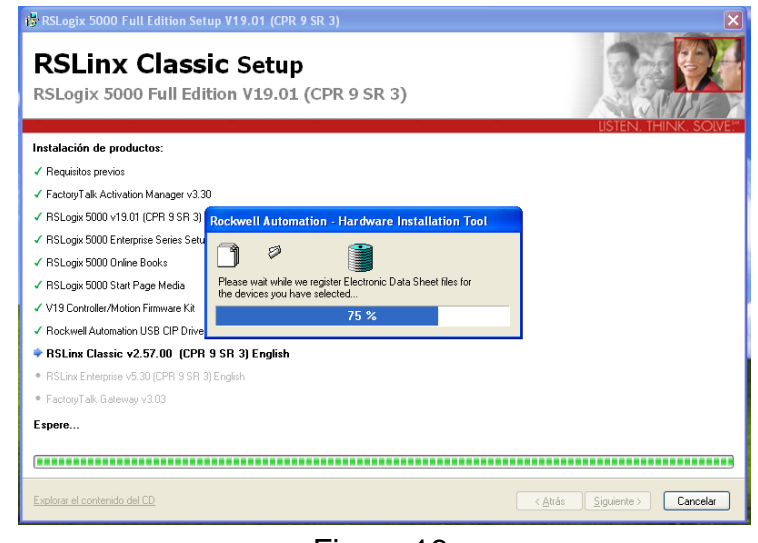

Figura 16.

15.Al finalizar la instalación se mostrará la siguiente ventana, donde se pide que seleccionar la forma de activación de los productos instalados, La activación se realizará posteriormente por lo que se debe desmarcar la casilla "Activación de los productos mediante" y dar clic en finalizar.

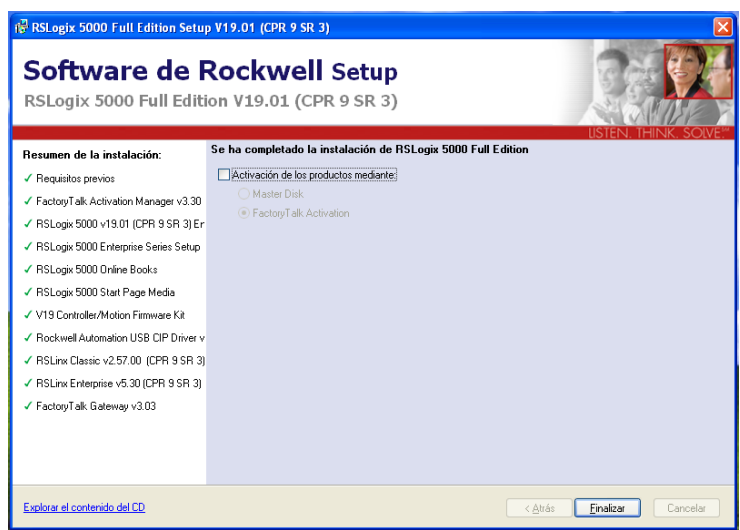

Figura 17.

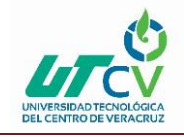

#### <span id="page-19-0"></span>**Activación de RsLogix 5000.**

Los productos de Rockwell Automation necesitan ser activados con una licencia, para que puedan trabajar de forma correcta, para poder lograr lo mencionado existe una herramienta llamada **FactoryTalk Activation Manager Software** en la cual se administran las las licencias instaladas. En las siguientes líneas se muestra el procedimiento para activar los productos de Rockwell.

1. Ejecutar FactoryTalk Activation Manager, ubicado en la carpeta Rockwell > Factory Talk Activation > Factory Talk Activation Manager.

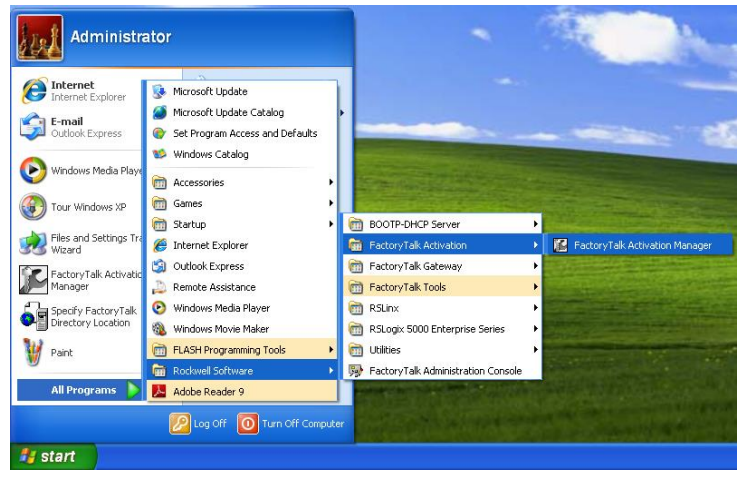

Figura 18.

2. Dentro de la pestaña Home, Seleccionar "Get New Activations".

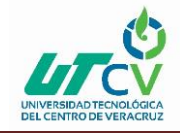

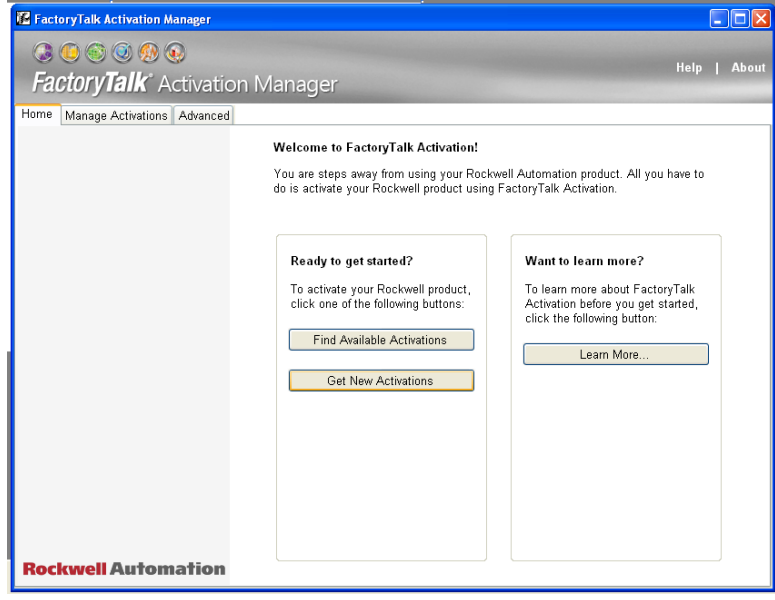

Figura 19.

3. Seleccionar la opción "I have Internet access from another computer at this site".

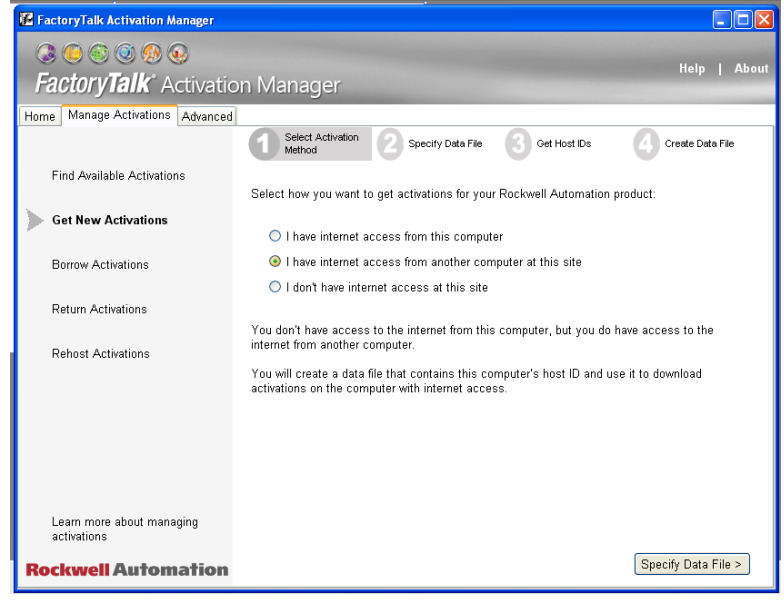

Figura 20.

4. Se mostrará la ubicación y nombre con el cual se generará el ID, si se desea se puede modificar la dirección, después de esto seleccionar "Get Host IDs".

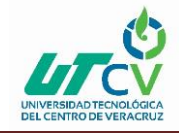

Implementación del software Asset Centre Client para el control de accesos a la red de PLC's

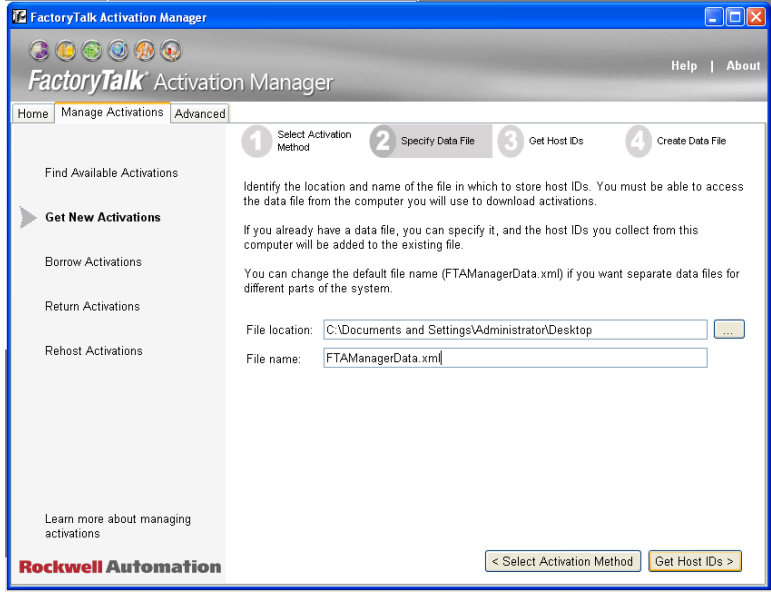

Figura 21.

5. El Host ID deberá ser generado con el número de serie del disco duro, o de la tarjeta de red para poder autenticar el uso correcto, el Host ID se generará con el número de serie del disco duro, para esto seleccionar la casilla "Disk Serial Number" y dar clic en "Create data file".

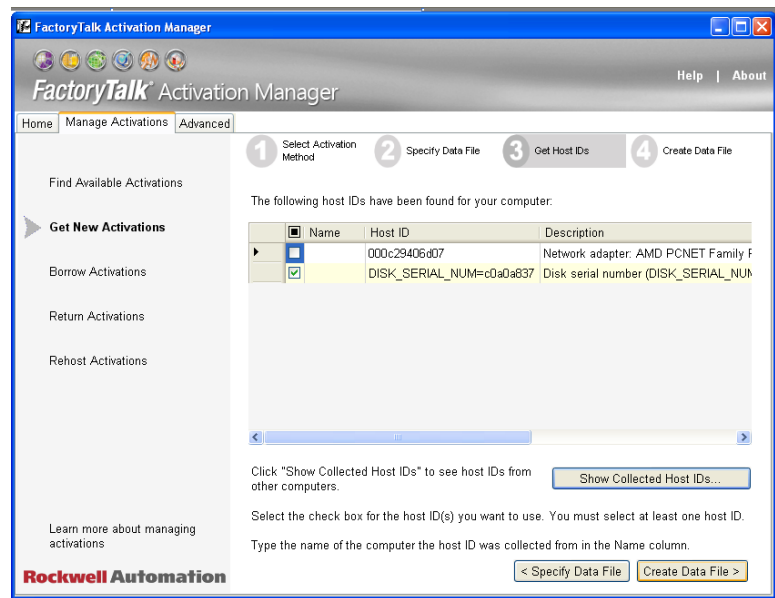

Figura 22

6. En este paso el Host ID habrá sido creado, para corrobarlo seleccionar "Go to Data File Location".

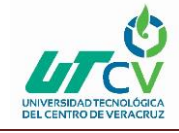

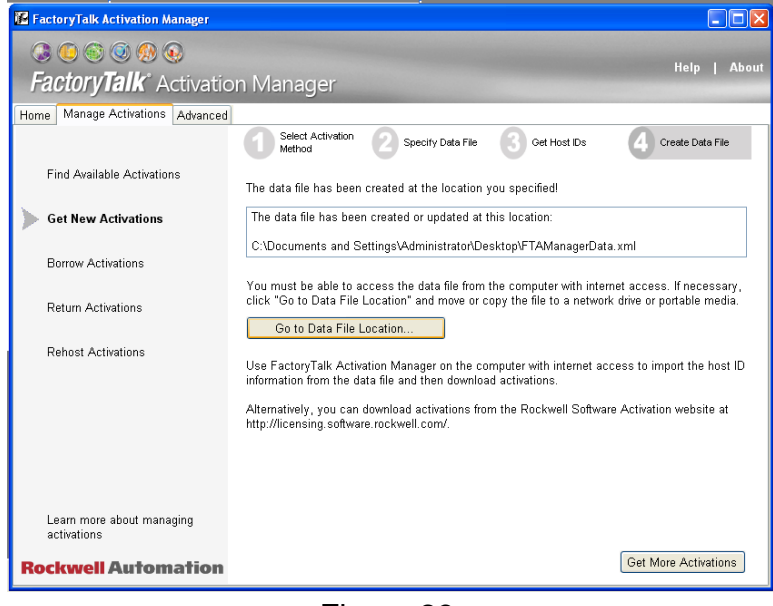

Figura 23.

7. Se mostrará el archivo creado llamado "FTAManagerData" donde se puede observar que se ha creado el Host ID que está ligado con el número serial del disco duro.

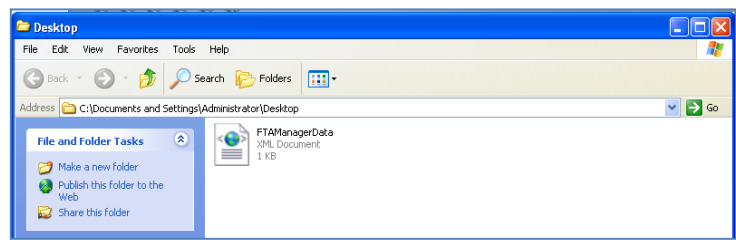

Figura 24.

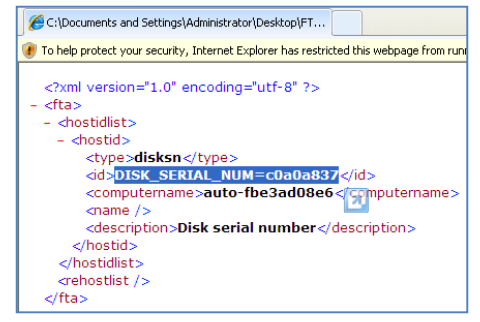

Figura 25.

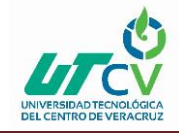

- 8. A continuación se debe de crear el archivo de activación del producto de Rockwell para lo cual se debe de ingresar a la siguiente página desde una Pc que cuente con conexión a internet: <https://www.rockwellautomation.com/global/support/activations.page>
- 9. Se mostrará la siguiente ventana, dar clic en Active software on the web".

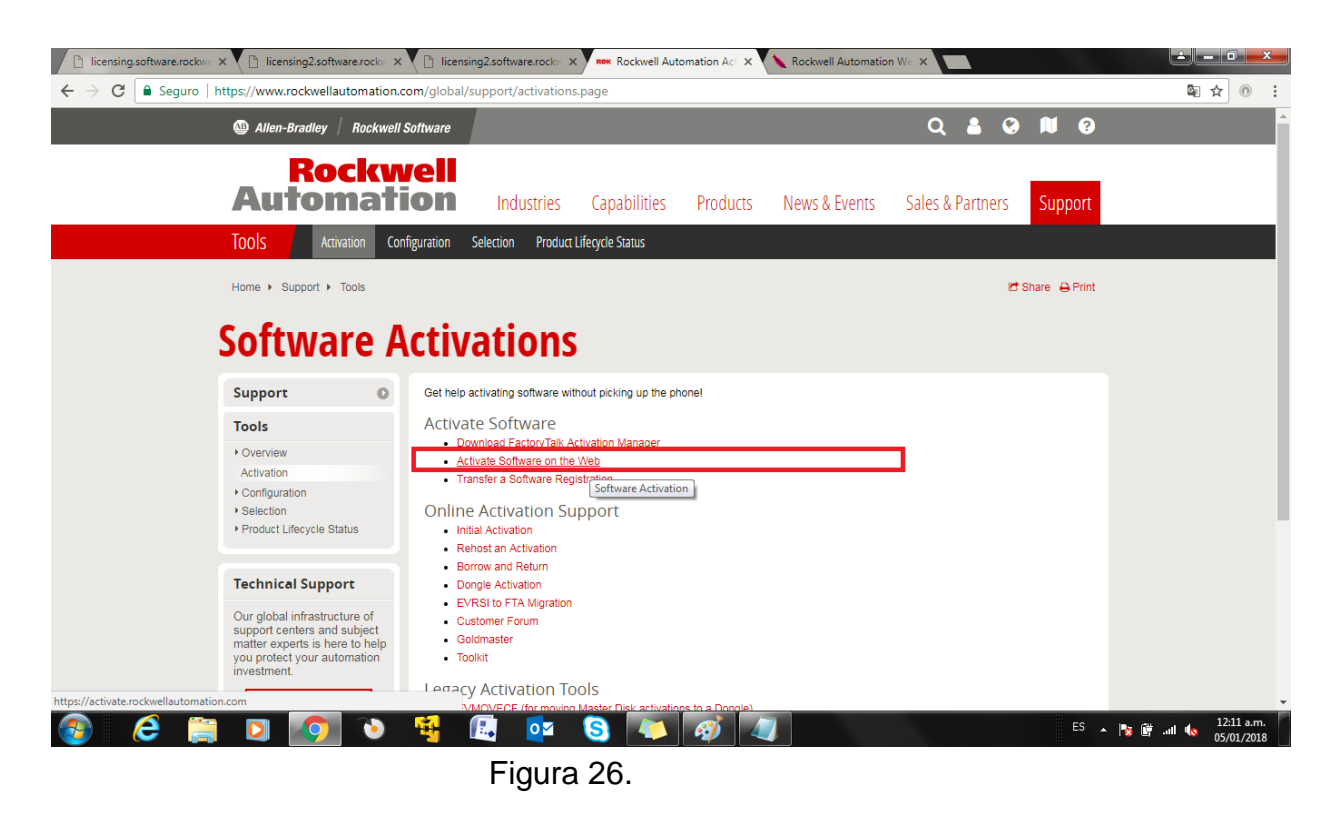

10.Seleccionar la opción "Get Activation"

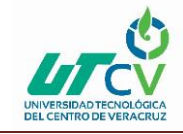

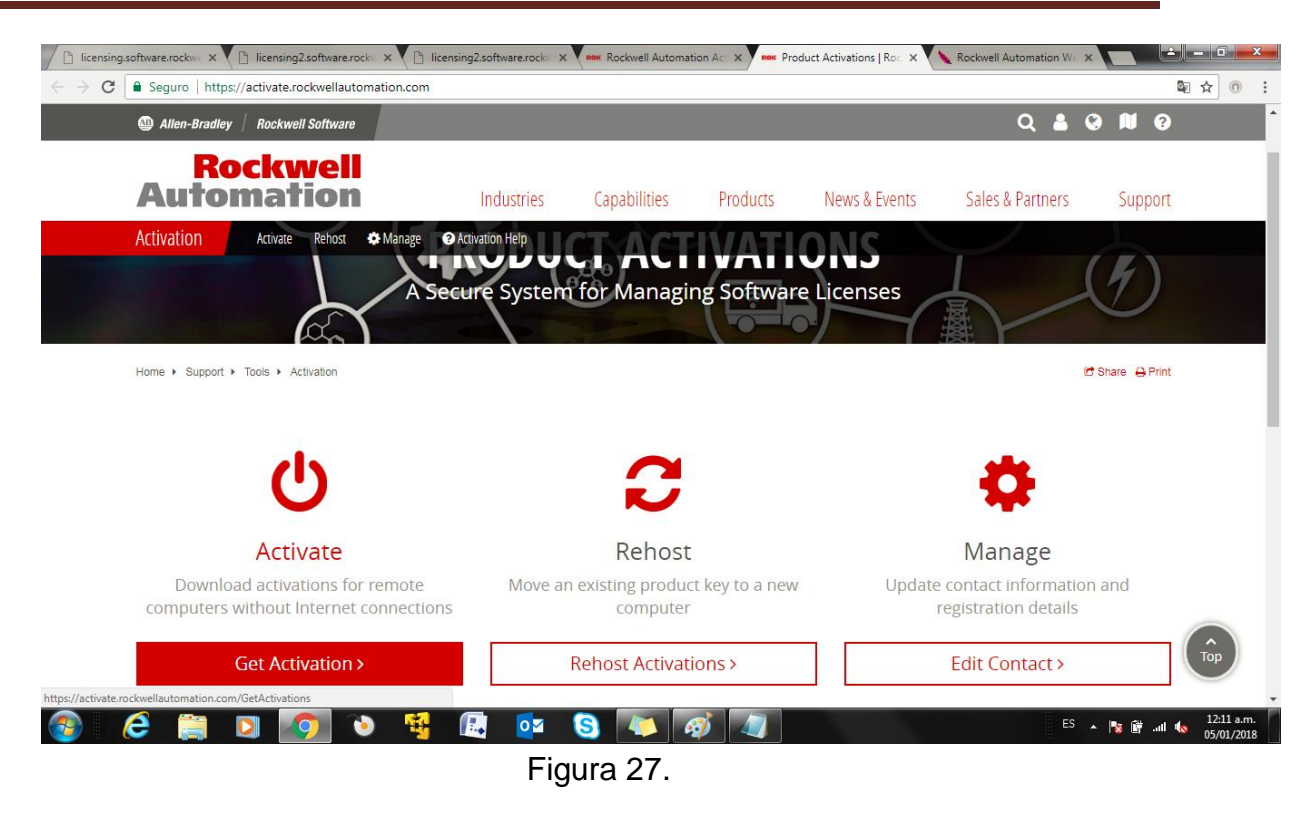

11.Se mostrarán dos espacios donde se debe de escribir el Serial y el Product Key del producto que se desea activar.

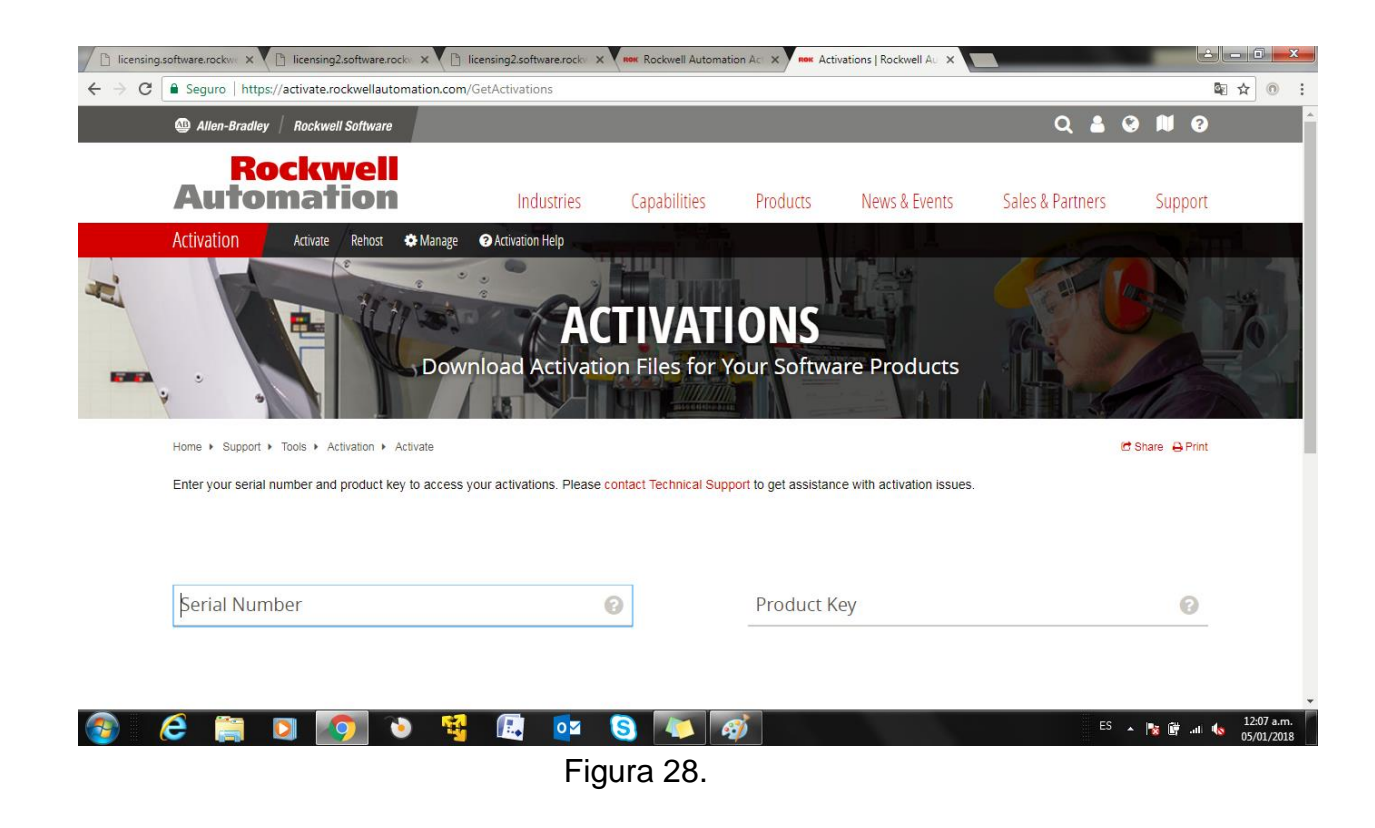

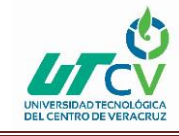

12.El servidor de Rockwell detectará el producto que se ha ingresado y se deberá seleccionar la versión que se desea activar, de igual forma seleccionar la casilla "Upload Data File", dar clic en "Browse" y seleccionar el Host ID nombrado "FTAManagerData" que se creó en los pasos anteriores.

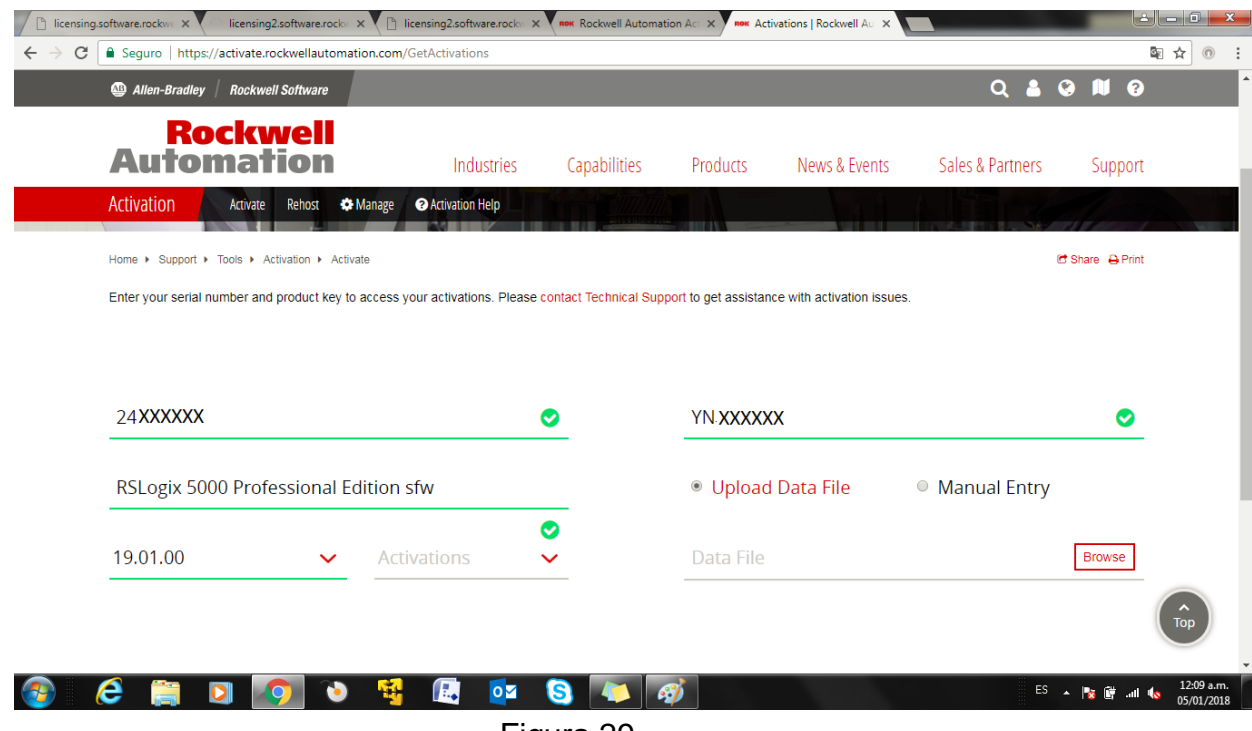

- Figura 29.
- 13.A continuación, se creará el archivo de activación el cual se deberá descargar dando clic en la opción "Download" y se deberá guardar en una memoria USB para posteriormente importarlo a la Pc en la cual se activará la licencia.

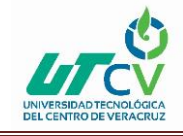

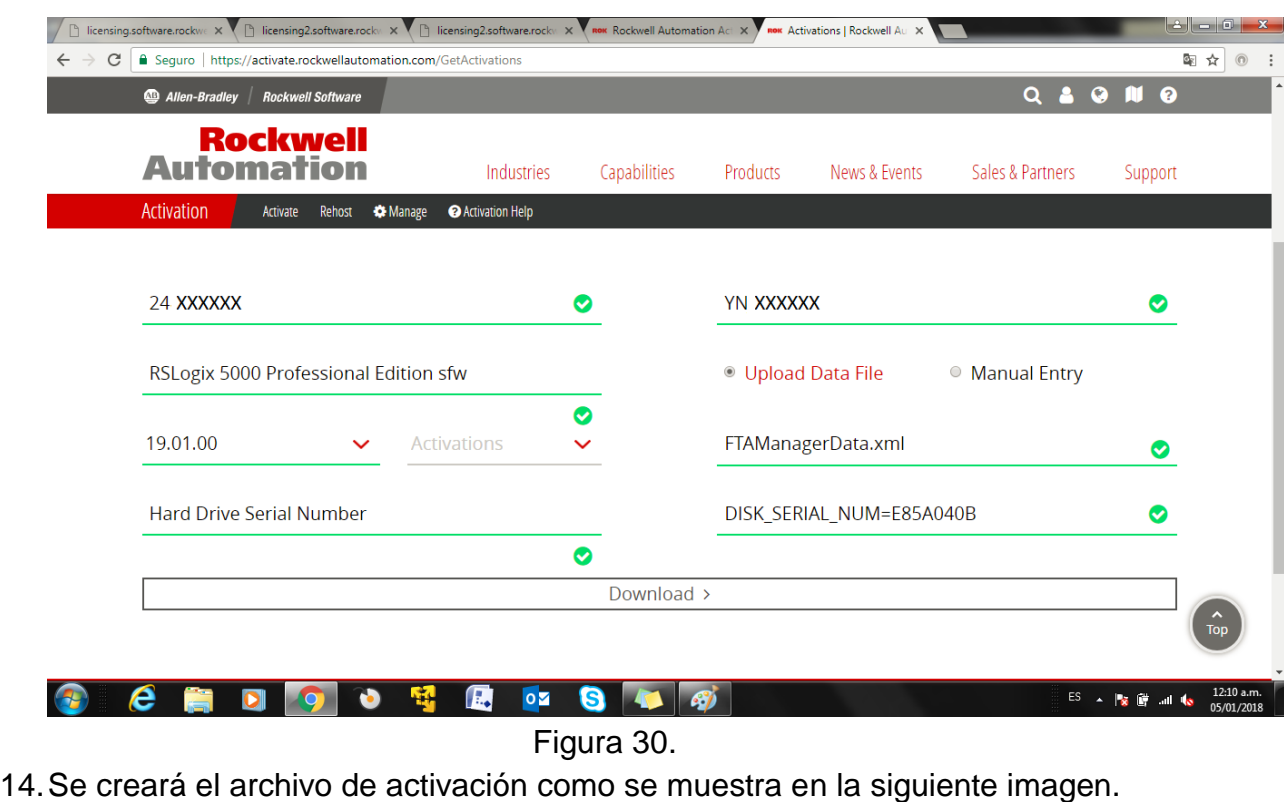

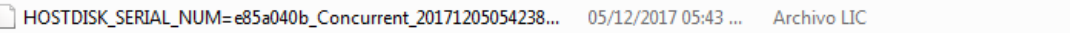

15.Para activar la licencia en la Pc que se está configurando deberá de ejecutar nuevamente la herramienta "FactoryTalk Activation Manager". Seleccionar la pestaña de "Advanced" y posteriormente la opción "Browse Activation Folder".

 $1$  KB

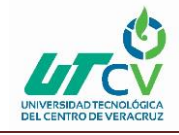

Implementación del software Asset Centre Client para el control de accesos a la red de PLC's

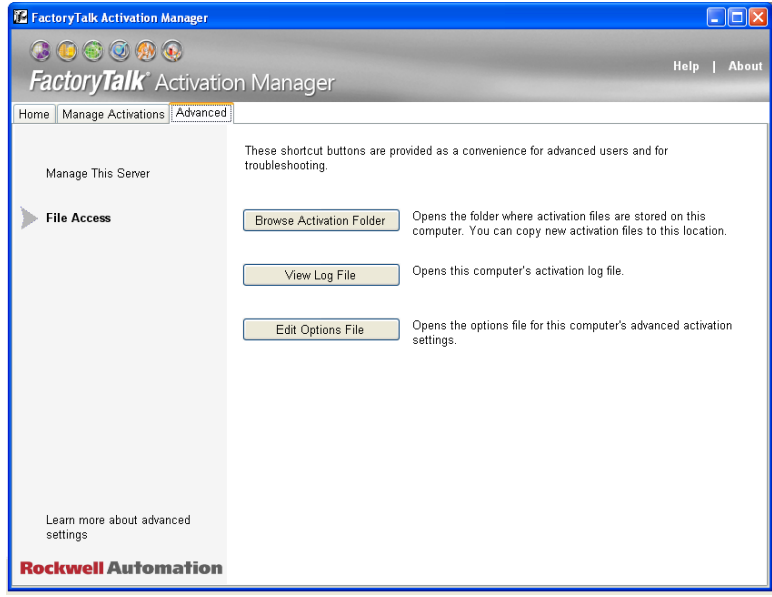

Figura 31.

16.Aparecerá una nueva ventana en la cual se muestra la ruta del folder donde se administran las licencias, Para activar la licencia se deberá de copiar el archivo de activación que se ha creado en pasos anteriores y pegarlo dentro de esta ruta.

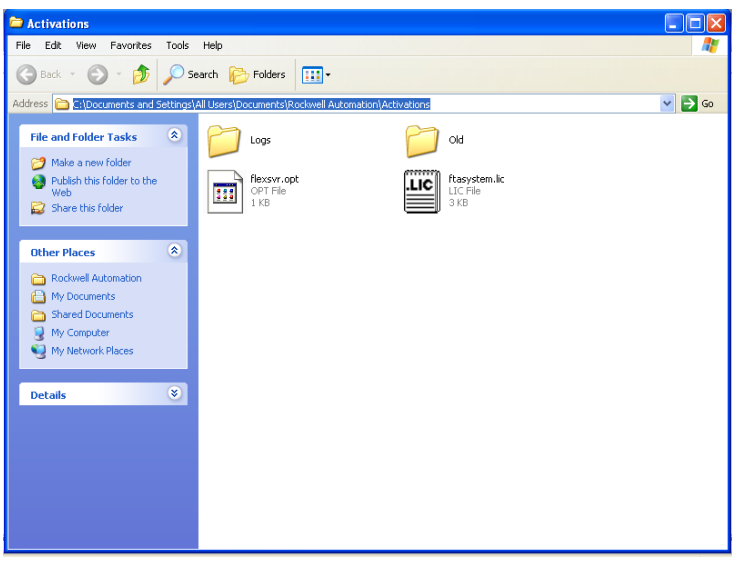

Figura 32.

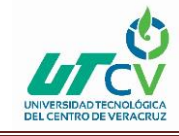

17.Con el paso anterior se habrá activado la licencia dentro del equipo, para corroborar que ha sido activada de manera correcta, Seleccionar la pestaña "Manage Activations" y deberá de aparecer la licencia dentro del recuadro "Available activations" como se muestra en la siguiente imagen.

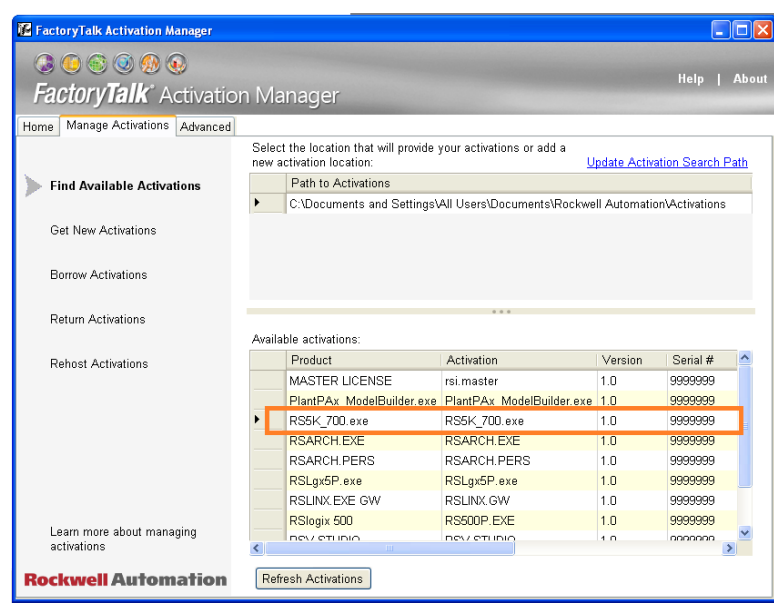

Figura 33.

#### <span id="page-28-0"></span>**Instalación Factory Talk Asset Centre Client.**

**1.** Ejecutar como administrador el archivo Setup.exe que se encuentra dentro del archivo de instalación de Asset Centre.

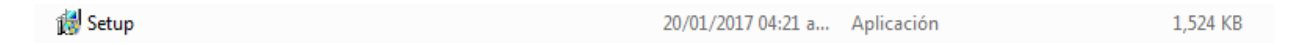

2. Se abrirá una ventana donde se debe seleccionar el producto que se instalará. Seleccionar Asset CentreClient.

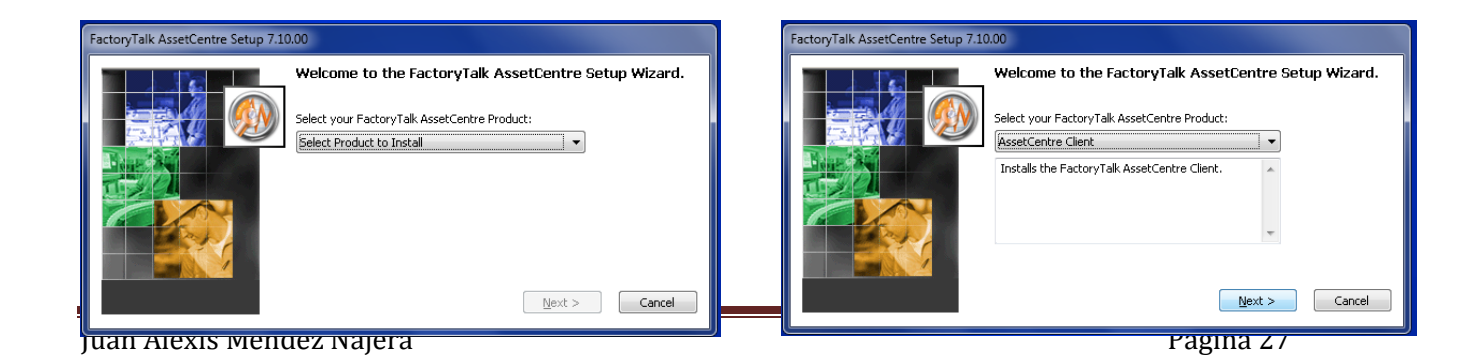

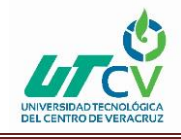

Figura 34. Figura 35.

3. Se mostrará la configuración de la instalación, por Default se seleccionan 3 casillas (con fondo gris), Desmarcar Factory talk Services Platform (solo con versión 19 o anteriores) y RsLinx Enterprise, como se muestra en la siguiente imagen, y dar clic en "Next".

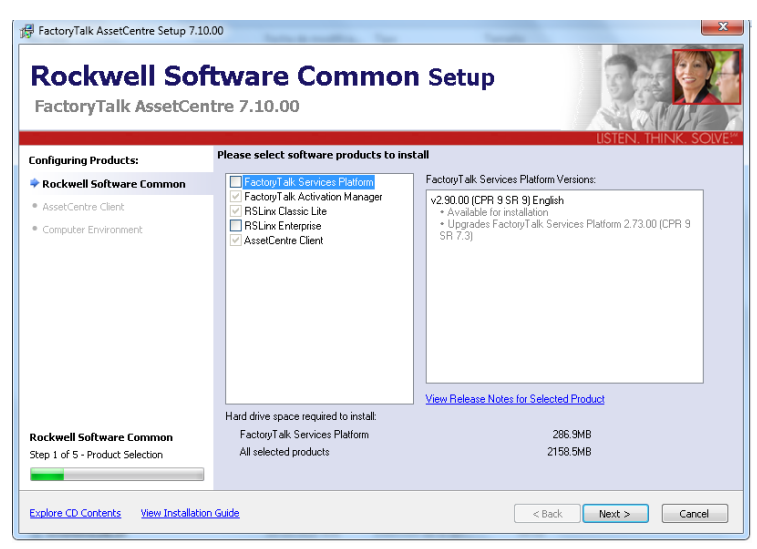

Figura 36.

4. Rellenar los espacios de información solicitados con forme a los datos que se ingresaron en la instalación del RsLogix 5000.

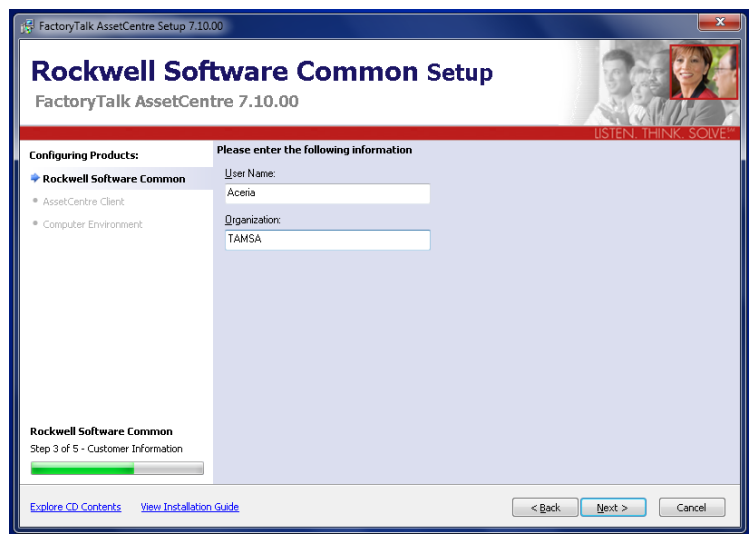

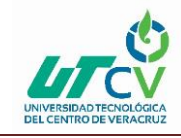

### Figura 37

5. En la ventana que aparece aceptar términos y condiciones.

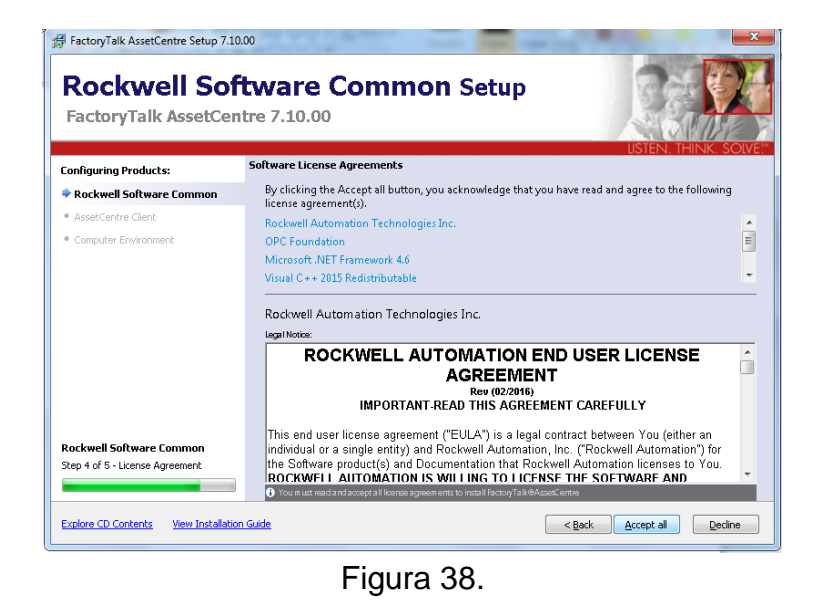

6. Se mostrará una ventana donde se muestra la paquetería de instalación para productos de SIEMENS, por el momento no se ocupará esta sección, así que no se seleccionará nada y se dará clic en "Next".

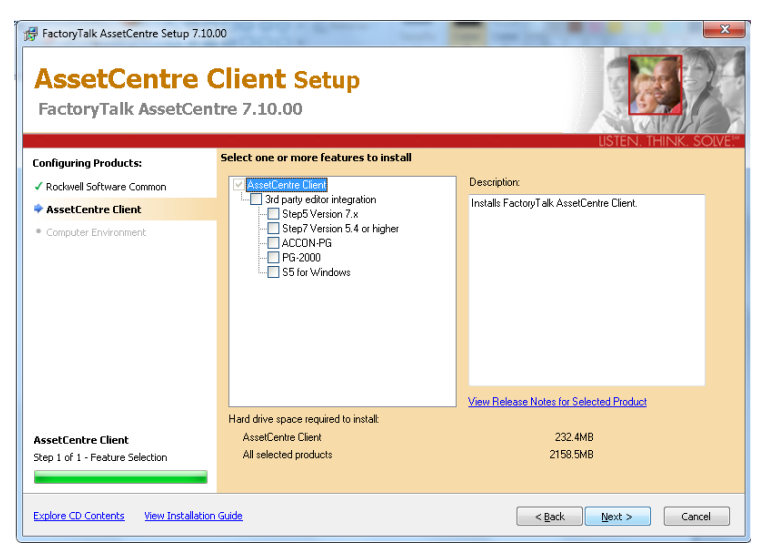

Figura 39.

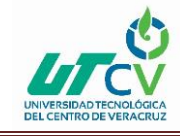

7. Aparecerá un resumen de todos los productos que se instalarán, si todo está bien, dar clic en "Install" para que se inicie la instalación.

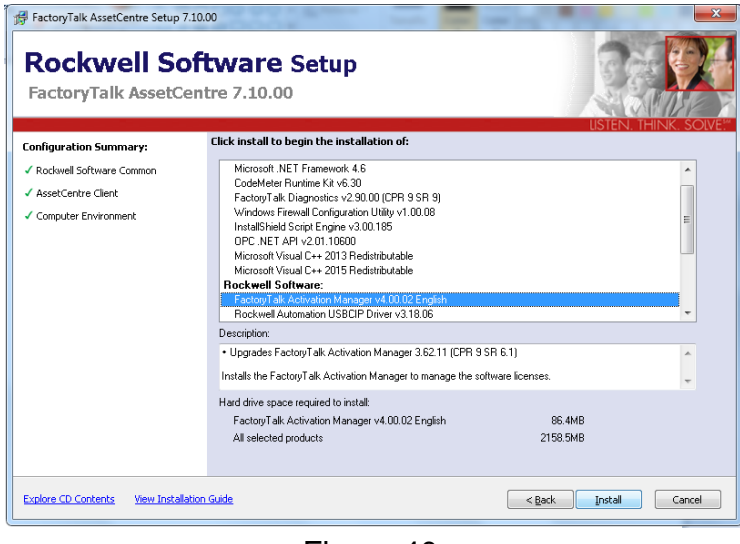

Figura 40.

8. Durante la operación el sistema pedirá que se reinicie el equipo para poder continuar la instalacion del programa. Y al reiniciarse la computadora, se continuara con la instalación automáticamente.

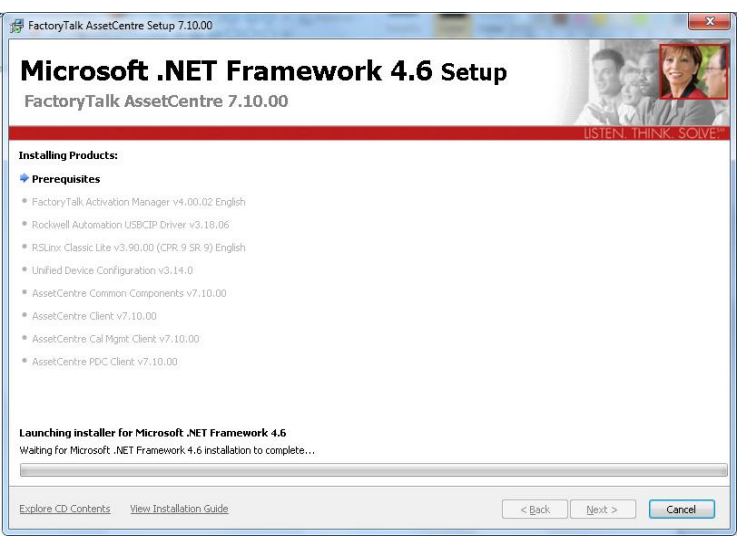

Figura 41.

9. Durante la instalacion se mostrará la siguiente ventana, la cual pide que se realice la configuración del **FactoryTalk Directory Server Configuration,** Esta

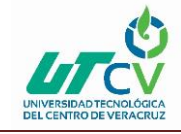

operación se realizará posteriormente por lo que se debe seleccionar la opción "continue", después se mostrará una ventana de error, donde se especifica que no se pudo realizar la configuración, dentro de esa ventana existen dos opciones, Seleccionar la opción "Cancel" y se proseguirá con la instalación.

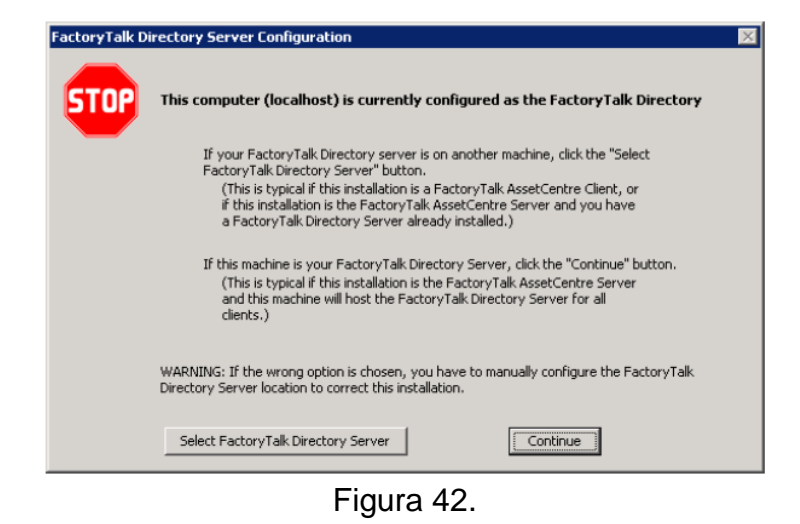

10.Al finalizar la instalación se deberá reiniciar la computadora, y posteriormente encontraremos el programa Asset centre dentro de la ruta Rockwell Software > Factory Talk Asset Centre > Asset Centre Client, como se muestra en la

siguiente imagen.

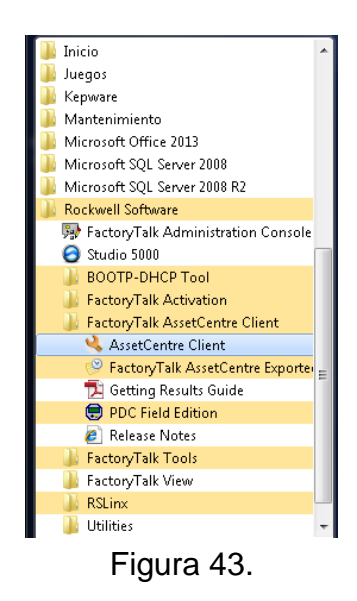

11. Si se ejecuta el Asset Centre Client se mostrará un error como el que se muestra en la siguiente imagen, esto porque no se ha configurado el

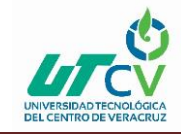

FactoryTalk Directory y por lo tanto no encuentra ningún servidor al cual conectarse.

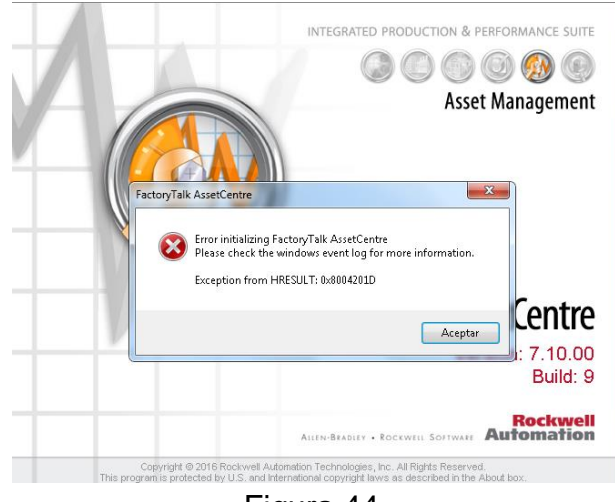

Figura 44.

#### <span id="page-33-0"></span>**Configuración de Factory Talk Directory.**

La herramienta FactoryTalk Directory permite que los productos de FactoryTalk puedan ser integrados en la red centralizada para la configuración e integración de la nueva PC en el control de accesos Asset centre.

Para realizar la siguiente configuración la PC debe estar conectada a la red y se debe de contar con una cuenta de usuario con nivel de acceso de "administrador" ya que solo estos usuarios pueden realizar esta operación.

El procedimiento se describe en los siguientes pasos:

1. Ejecutar la herramienta FactoryTalk Directory Configuration ubicada en la ruta Rockwell Software > FactoryTalk tools > Factorytalk Directory Configuration.

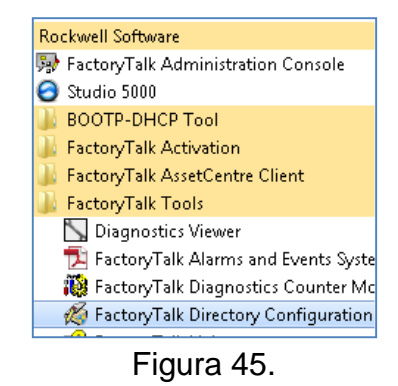

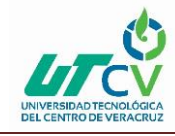

2. En la ventana que se muestra se seleccionará la casilla "configure the FactoryTalk Network Directory".

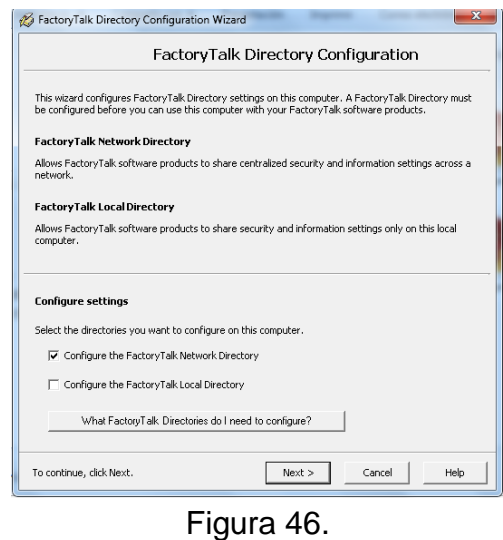

3. Se mostrará la siguiente ventana, en la cual un usuario nivel administrador deberá loggearse para poder realizar la operación.

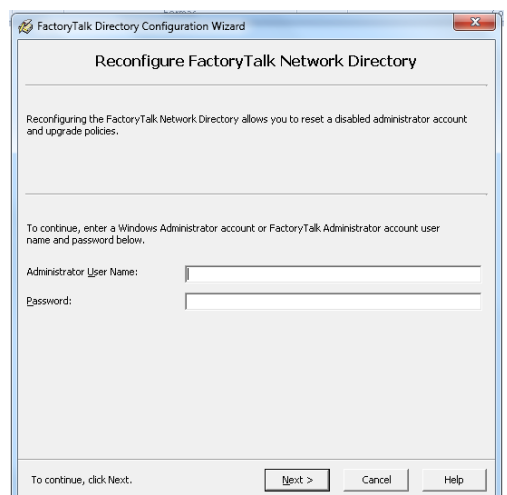

Figura 47.

4. Al terminar la configuración se mostrará la siguiente ventana, la cual indica que la configuración ha sido exitosa (Esta imagen es solo ilustrativa, en lugar de

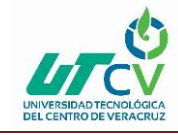

decir que la configuración se ha realizado en esta computadora local, deberá decir que se configuró en la red).

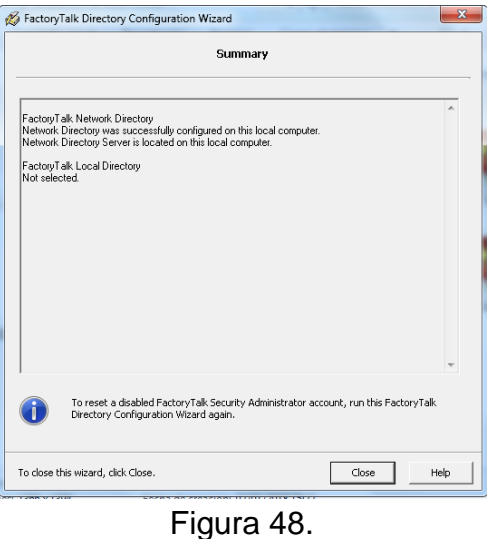

5. Posteriormente se proseguirá a configurar la herramienta **Specify FactoryTalk Directory Location,** la cual se encuentra ubicada en la ruta Rockwell Software > Specify FactoryTalk Directory Location.

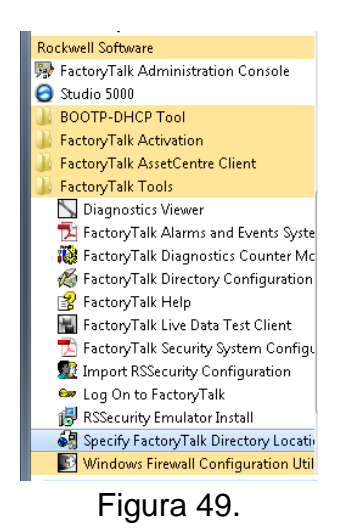

**6.** En la ventana que se despliega, se hará clic en "…" para poder acceder a las opciones.

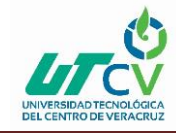

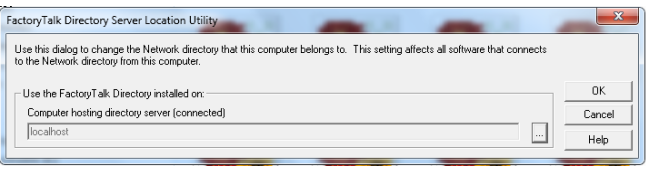

Figura 50.

**7.** Aparecerán dos opciones, la computadora local o una remota, como el servidor se encuentra en otra computadora se seleccionará la opción "Remote Computer"

| FactoryTalk Directory Ser                               | FactoryTalk Directory Server Configuration  | $\mathbf{x}$ |        |        |
|---------------------------------------------------------|---------------------------------------------|--------------|--------|--------|
| Use this dialog to change<br>to the Network directory f | Use the FactoryTalk Directory installed on: | OK           | Inects |        |
|                                                         | C This computer                             | Cancel       |        | nĸ     |
| Use the FactoryTalk Di                                  | ← Remote computer                           |              |        |        |
| Computer hosting dired                                  | $\cdots$                                    |              |        | Cancel |
| localhost                                               |                                             |              | 1111   | Help   |

Figura 51.

**8.** Se desplegará una ventana como la que se muestra a continuación, donde aparecerá el sevidor al cual se desea conectar, seleccionar el que se desea y dar clic en "aceptar".

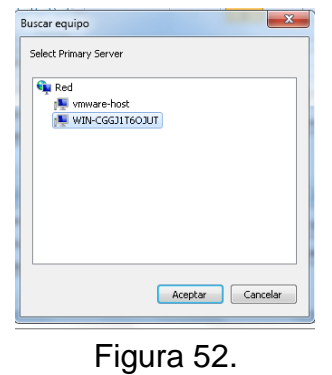

**9.** Ahora aparecerá dentro del espacio "Remote Computer" el servidor que se seleccionó en el paso anterior, dar clic en "ok" para confirmar.

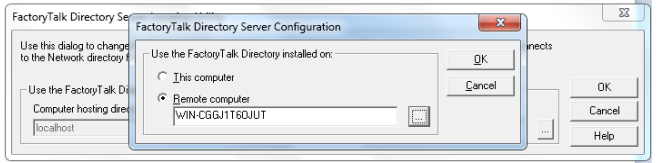

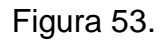

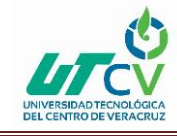

**10.**Se volverá a mostrar la primera ventana, pero ahora con el nombre del servidor al cual se ha configurado. Dar clic en "Ok" para confirmar.

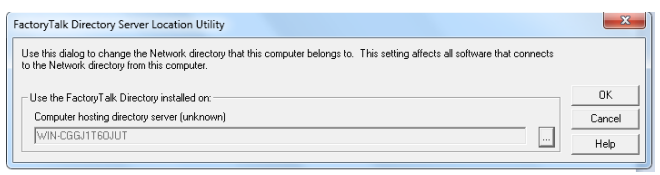

Figura 54.

**11.**Se mostrará la petición de reinicio para completar la operación, Dar clic en "Aceptar".

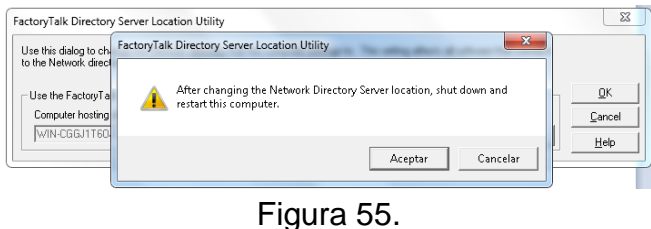

- **12.**Por último, para realizar la configuración y aplicar los cambios, se deberá
	- loggear el usuario con nivel de administrador y dar clic en "Ok"

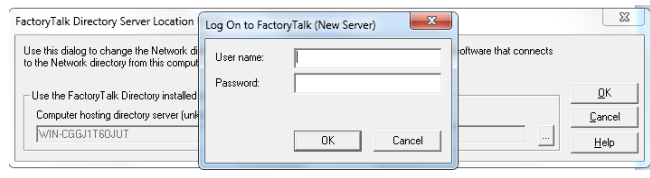

Figura 56.

**13.**Ahora la computadora ya estará lista y dada de alta dentro de la red, por lo cual ahora podrá ingresar al Asset Centre para poder verificar que se ha realizado la operación de manera exitosa.

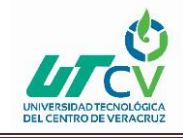

#### <span id="page-38-0"></span>**Configuración de Factory Talk Security.**

La herramienta FactoryTalk Security permite que los programas de Plc puedan ser integrados en la red centralizada para la configuración y monitoreo en el sistema de seguridad de control de accesos Asset Centre.

Para realizar la siguiente configuración la Pc debe estar conectada a la red y se debe de contar con una cuenta de usuario con nivel de acceso de "administrador" ya que solo estos usuarios pueden realizar esta operación.

Nota: Este procedimiento es aplicable si se ocupa una versión 19 o anterior, en versiones posteriores ya no hace falta realizar la instalacion de RsLogix Secure Emulator por que FactoryTalk Services Platform es quien se encarga de habilitar la función de seguridad.

El procedimiento se muestra a continuacion en los siguientes pasos:

**1.** Verificar en un proyecto de Rslogix 5000 dentro de la pestaña tools > Security, si las opciones se encuentran en fondo gris, si es así quiere decir que no está habilitada la seguridad para los programas LogixDesigner. Por lo cual desde esta computadora no se podrá modificar cuestiones de seguridad.

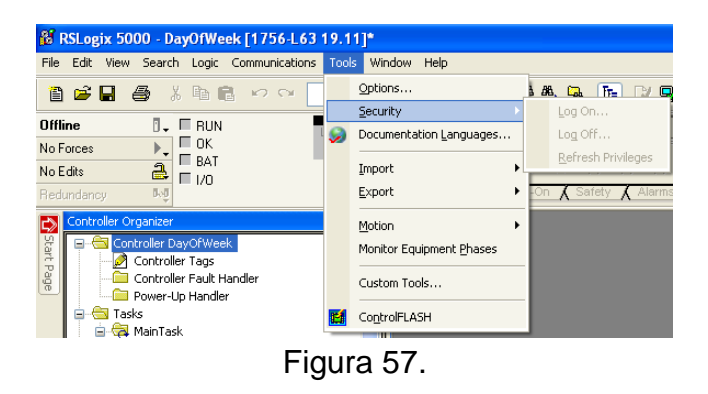

**2.** Para poder habilitar la función de seguridad se deberá de instalar la herramienta RsSecurity Emulator, que se encuentra ubicado en Rockwell Software > FactoryTalk Tools > RsSecurity Emulator Install.

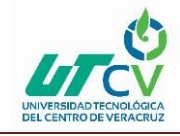

Implementación del software Asset Centre Client para el control de accesos a la red de PLC's

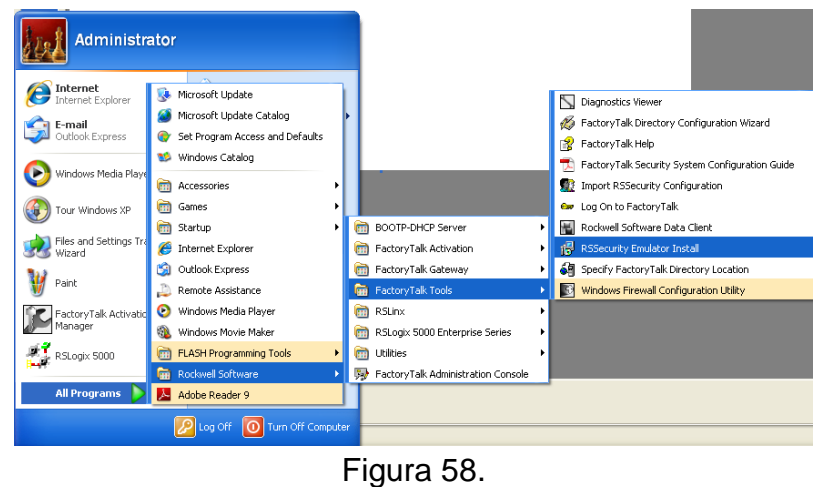

**3.** Se ejecutará el instalador, dar clic en "Next".

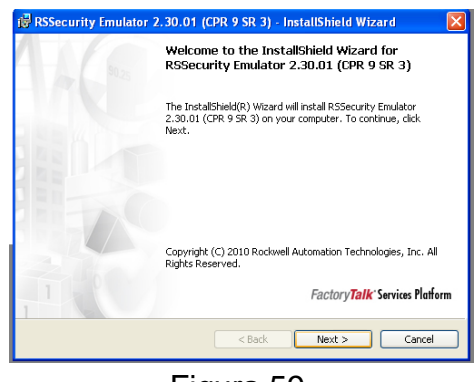

Figura 59.

**4.** Solicitará que se le indique a que directorio se configurará, Seleccionar "Network Directory"

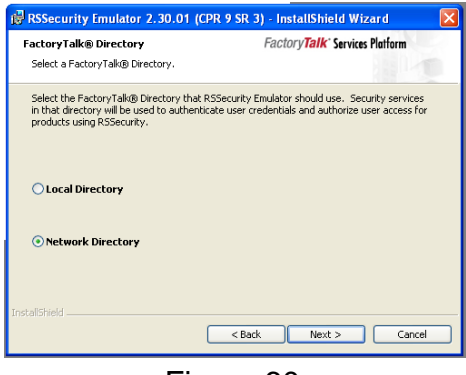

Figura 60.

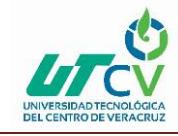

**5.** Al finalizar la instalación quedará configurada la función de seguridad, la próxima vez que se abra un programa de RsLogix 5000 se podrá observar que ya se encuentran habilitadas las funciones dentro de la pestaña de seguridad.

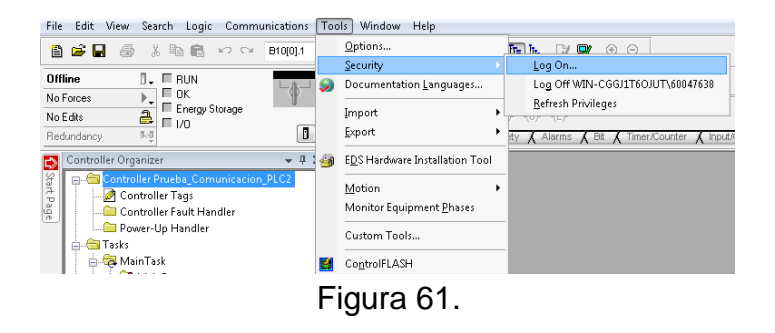

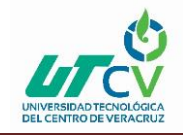

# **CAPÍTULO 4. RESULTADOS Y CONCLUSIONES**

#### <span id="page-41-1"></span><span id="page-41-0"></span>4.1 Resultados

Con la realización de este proyecto se obtuvo un sistema controlado para acceder a la configuración de PLC's a través de cuentas de correo asignadas por los administradores de la planta, quedando los usuarios distribuidos en 3 grupos que se describen a continuación.

Grupo Administradores. - Este grupo tiene todos los derechos a realizar cambios en rutinas de PLC, cambiar configuración de hardware, agregar nuevos usuarios y desbloqueado de PLC's de seguridad.

Grupo de Ingeniería. – en este grupo se encuentra el personal de automatización, quienes son los encargados de realizar modificaciones cuando se requieren, también pueden forzar variables y acceder a la visualización de los programas de PLC de seguridad.

Grupo de Mantenimiento. – Dentro de este grupo de encuentra el personal de la guardia de manteniendo, los cuales pueden acceder a la visualización de la lógica del programa de PLC, pero no pueden hacer ninguna modificación ni forzamiento. Usualmente solo verifican permisivos de las rutinas.

Se crearon los grupos como se muestran en la figura 62, y mostrando en la figura 63 que el grupo que más usuarios tiene es el de mantenimiento, siendo este grupo el que anteriormente realizaba más modificaciones y forzamientos sin autorización previa.

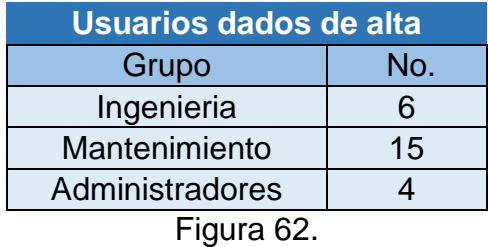

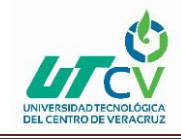

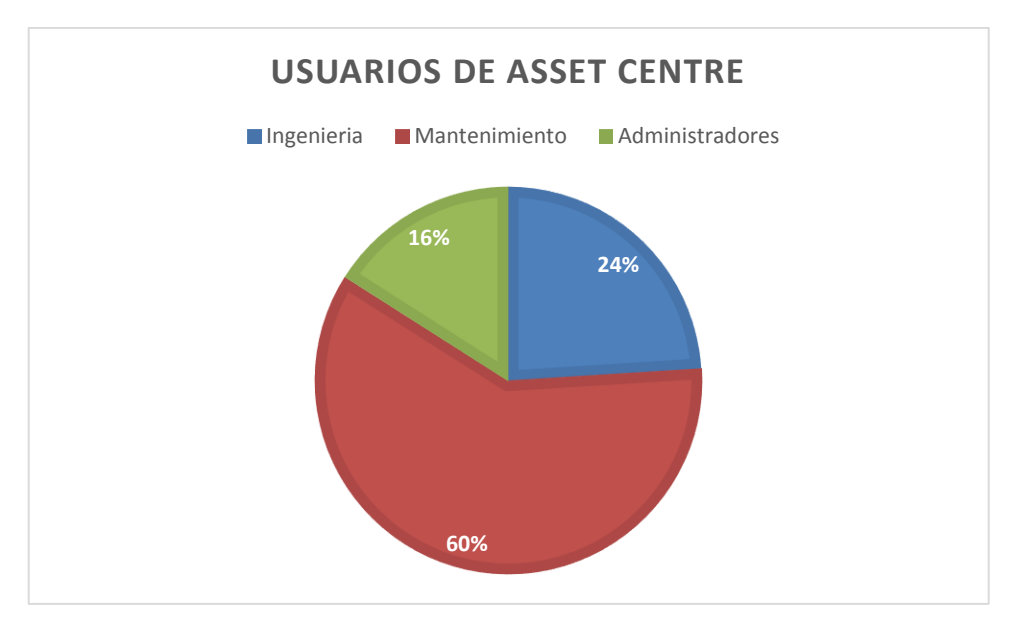

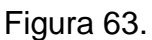

Anteriormente de los 21 usuarios que conforman los grupos de mantenimiento e ingeniería, eran capaces de modificar cualquiera de los 27 PLC que conforman el área de hornos sin restricción de privilegios, por lo que, en un día laboral de 24 horas, en un solo PLC se podían presentar 21 accesos diferentes y realizar alguna actividad sin autorización y sin que se registrará quien había hecho alguna modificación.

Para poder resolver este problema se dieron de alta 3 computadoras cliente para poder acceder a los programas de PLC, cabe recalcar que solamente desde estos equipos se puede acceder a la red, dado que se configuro el sistema de seguridad Factory Talk para evitar que se puedan realizar conexiones punto a punto.

Como resultado, ahora los 21 usuarios que se mencionaron anteriormente solamente son capaces de acceder a un PLC y realizar las actividades con los privilegios que les fueron otorgados, por lo que se logró el control de las modificaciones que cada usuario puede realizar y se logró la eliminación las actividades sin autorización en un 100%.

Con este proyecto podemos concluir en la importancia que tiene el controlar el acceso a un PLC, dado que estos equipos controlan el funcionamiento total de un proceso y por lo tanto, nunca se deben de manipular por personal no calificado para la tarea que

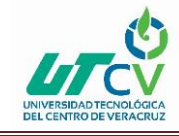

se desea realizar, porque podemos incurrir en la seguridad de los equipos o en la vida de las personas.

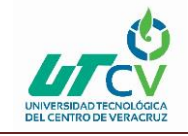

## <span id="page-44-0"></span>**BIBLIOGRAFÍA**

**Rockwell Automation releases v7.0 Factory Talk Asset Centre Software,** 9 de Junio de 2016.

[https://www.automation.com/automation-news/industry/rockwell-automation](https://www.automation.com/automation-news/industry/rockwell-automation-releases-v70-factorytalk-assetcentre-software)[releases-v70-factorytalk-assetcentre-software](https://www.automation.com/automation-news/industry/rockwell-automation-releases-v70-factorytalk-assetcentre-software)

**The connected Enterprise,** 11 de Junio 2016.

[http://www.industryweek.com/connected-enterprise/factorytalk-assetcentre-software](http://www.industryweek.com/connected-enterprise/factorytalk-assetcentre-software-simplifies-life-cycle-management-automates-ass)[simplifies-life-cycle-management-automates-ass](http://www.industryweek.com/connected-enterprise/factorytalk-assetcentre-software-simplifies-life-cycle-management-automates-ass)

#### **Protect Industrial system.**

<https://www.tripwire.com/partners/rockwell-automation/>